# Year-End Processes for FY2023 (CO500) Finance

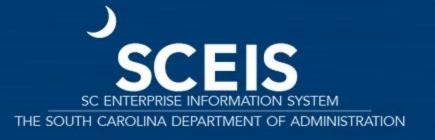

#### Welcome and Introductions

# Welcome to CO500 Finance Year-End Process for Fiscal Year 2023 (FY2023).

- Introductions
- Parking Lot

| JANUARY |           |     |    |     | FEBRUARY     |         |      |     |     |    | MARCH    |      |      |      |      |     |          |        | APRIL |     |     |     |    |     |    |    |     |
|---------|-----------|-----|----|-----|--------------|---------|------|-----|-----|----|----------|------|------|------|------|-----|----------|--------|-------|-----|-----|-----|----|-----|----|----|-----|
| 5       | м         | *   | w  | *   |              | 8       | . 5  | 141 | *   | w  | T        |      | . 15 | 2    | M    | +   | w        | т      |       | -   | 5   | 14  | T  | w   | 7  |    | - 1 |
|         |           |     |    |     |              | 3.      |      |     | 3   | 2  | 3        | 4    | 8    |      |      | 1   | 2        | 3      | 4     | 5   |     |     |    |     |    | 1  | 1   |
| 2.      | 3         | 4   | 5  | 6   | 7            | 0       | 6    | 9   | 11  | 2  | 10       | 11   | 12   | 6    | 7    | .13 | 9        | 10     | -71   | 12  | 3   | 4   | 5  | 6   | 7  | 0  | 9   |
| 9       | 10        | TI  | 12 | 13  | 14           | 15      | 7.5  | 34  | 15  | 76 | 17       | 18   | 79   | . 13 | 14   | 15- | 36       | 37     | 101   | 19. | 10  | 77  | 12 | 33. | 14 | 15 | 16  |
| 16      | 177       | 319 | 70 | 50  | 21           | 22      | 20   | 21  | 22  | 23 | 24       | 25   | 26   | 20.  | 21   | 22  | .23      | 24     | 25    | 26  | 17  | 10  | 19 | 20  | 2  | 22 | 23  |
| 23      | 24        | 25  | 26 | 27  | 298          | 29      | 27   | 20  |     |    |          |      |      | 27   | 28   | 29  | 30       | 30     |       |     | 24  | 25  | 26 | 27  | 28 | 29 | 30  |
| 30      | 28        |     |    |     |              |         |      |     |     |    |          |      |      |      |      |     |          |        |       |     |     |     |    |     |    |    |     |
|         | MAU       |     |    |     |              | Г       | JUNE |     |     |    |          | JULY |      |      |      |     |          | AUGUST |       |     |     |     |    |     |    |    |     |
| 5       | м         | τ   | w  | . 7 | $\mathbf{r}$ | - 5     | 91   | м   | 7   | w  | . 7      | •    | . 5  | 5    | . 14 | т   | w        | т      |       | 5   | - 5 | м   |    | w   | 7  |    | 5   |
| ,       | 2         | 3   | 4  | 4   | 6            | 7       |      |     |     | 1  | 2        | 3    | 4    |      |      |     |          |        | 1     | 2   |     | 4   | 2  | 3   | 4  | 5  | 6   |
| В       | 9         | 10  | 11 | 12  | 13           | 34      | 5    | 6   | 7   |    | 0        | 10   | 11   | 3    | 4    | 5   | 6        | 7      | α     | 9   | 9.  |     | 9  | 10  | 71 | 12 | 33  |
| 5       | 76        | 17  | 18 | 19  | 20           | 21      | 12   | 13  | 114 | 15 | 16       | 17   | 18   | 10   | Ϋ́   | 12  | 13       | 34     | 16    | 16  | 14  | 15  | 16 | 17  | 10 | 19 | 20  |
| 12      | 23        | 24  | 25 | 26  | 27           | 28      | 79   | 20  | 21  | 22 | 23       | 24   | 25   | 19   | 19   | 19  | 20       | 2      | 22    | 23  | 21  | 22  | 23 | 24  | 25 | 26 | 27  |
| 29      | 30        | 30  |    |     |              |         | 26   | 27  | 28  | 29 | 30       |      |      | 24   | 25   | 26  | 27       | 28     | 29    | 30  | 28  | 29  | 30 | 31  |    |    |     |
|         |           |     |    |     |              |         |      |     |     |    |          |      |      | 33   |      |     |          |        |       |     |     |     |    |     |    |    |     |
|         | SEPTEMBER |     |    |     |              | OCTOBER |      |     |     |    | NOVEMBER |      |      |      |      |     | DECEMBER |        |       |     |     |     |    |     |    |    |     |
| 5       | м         | Y   | w  | 7   |              |         |      | 14  | +   | w  | т        |      |      | 5    | 340  | Ŧ   | w        | . 1    |       | 5   | 5   | м   | *  | w   | +  |    | - 1 |
|         |           |     |    | 1   | 2:           | 3       |      |     |     |    |          |      | 1    |      |      | - 1 | 2.       | - 1    | 4     | 5   |     |     |    |     | -1 | 2. | - 1 |
| 4       | -         | 6   | 7  |     | 0            | 30      | 2.   | - 3 | 4   | 15 | 6        | 7    | 0    | 6.7  | 19   | - 6 | 9        | 10     | 11    | 12  | 6   | - 5 | 6  | 7   | -  | 9  | 30  |
| 11      | 32        | 15  | 14 | -15 | 15           | 77      | 9    | 50  | 11  | 12 | 13       | 16   | 15   | 13   | 14   | 15  | 16.      | 77     | 185   | 79  | 11  | 12  | 13 | 34  | 16 | 15 |     |
| 100     | 19        | 20  | 26 | 22  | 23           | .24     | 16   | 17  | 100 | 10 | 20       | 21   | 22   | 20   | 21   | 22  | 23       | 24     | 28    | 26  | 18  | 19  | 20 | 21  | 22 | 23 | 24  |
| 25      | 26        | 27  | 20 | 29  | 30           |         | -23  | 24  | 25  | 26 | 27       | 20   | 29   | 27   | 29   | 29  | 30       |        |       |     | 25  | 36  | 27 | 20  | 29 | 30 | 30  |
|         |           |     |    |     |              |         | 30   |     |     |    |          |      |      |      |      |     |          |        |       |     |     |     |    |     |    |    |     |

#### **Class Overview**

Lesson 1: FY2023 Year-End Important Dates Lesson 2:
Managing
Expenditures and
Accounts Payable
Processes

Lesson 3:

Managing Revenue

and Accounts

Receivable Processes

Lesson 4:
Procedures for
Managing Budget

Lesson 5:
Managing
Cash Status

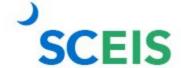

#### **Class Overview**

Lesson 6:
Managing
Fixed Assets

Lesson 7:
Managing
Grants

Lesson 8:

Managing

Project Systems

Lesson 9:
Tools to Manage
Year-End
Processing

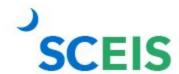

# Lesson 1: FY2023 Year-End Important Dates

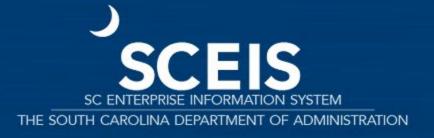

### FY2023 Year-End Important Dates Overview

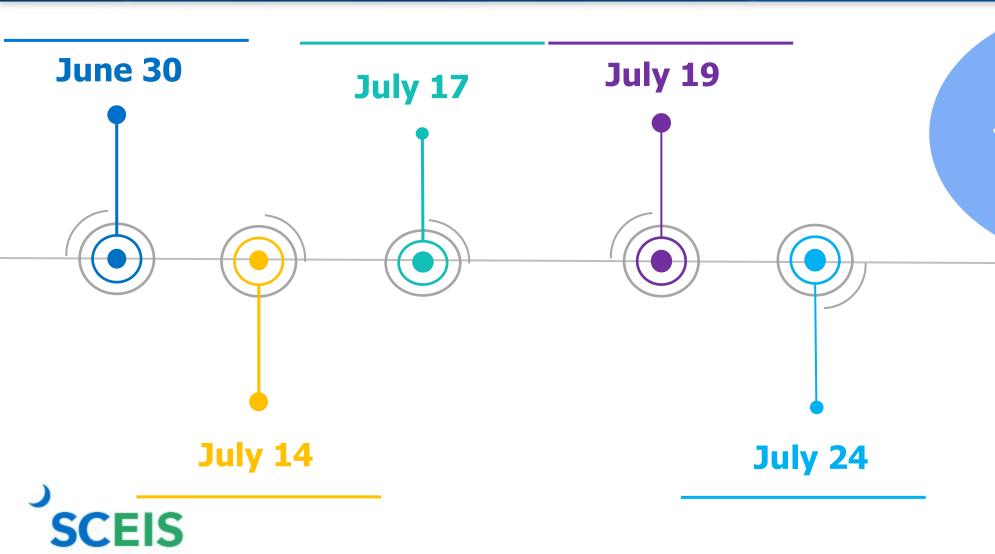

These dates are the same for SCEIS and non-SCEIS agencies.

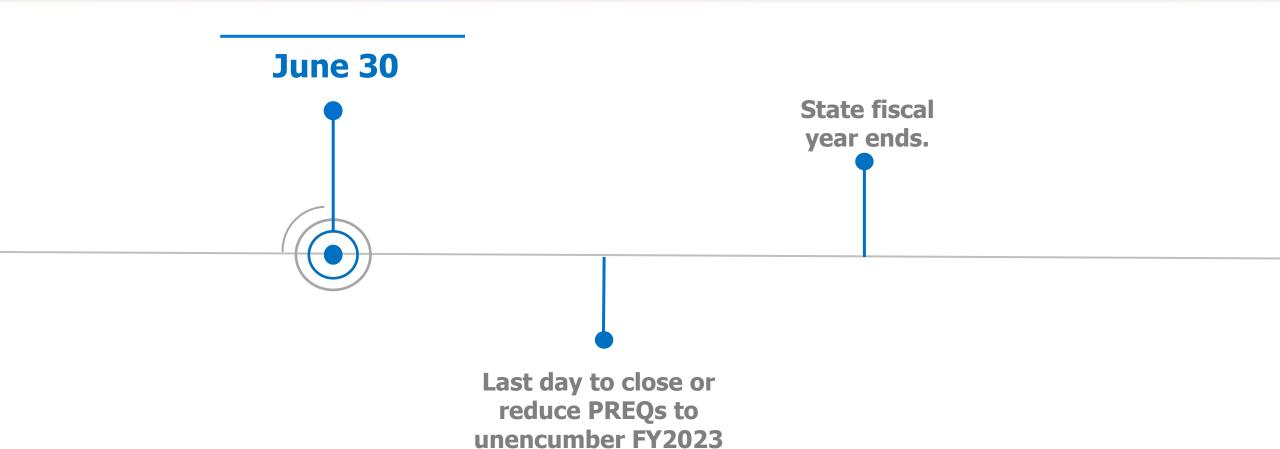

budget.

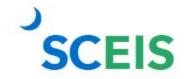

budget.

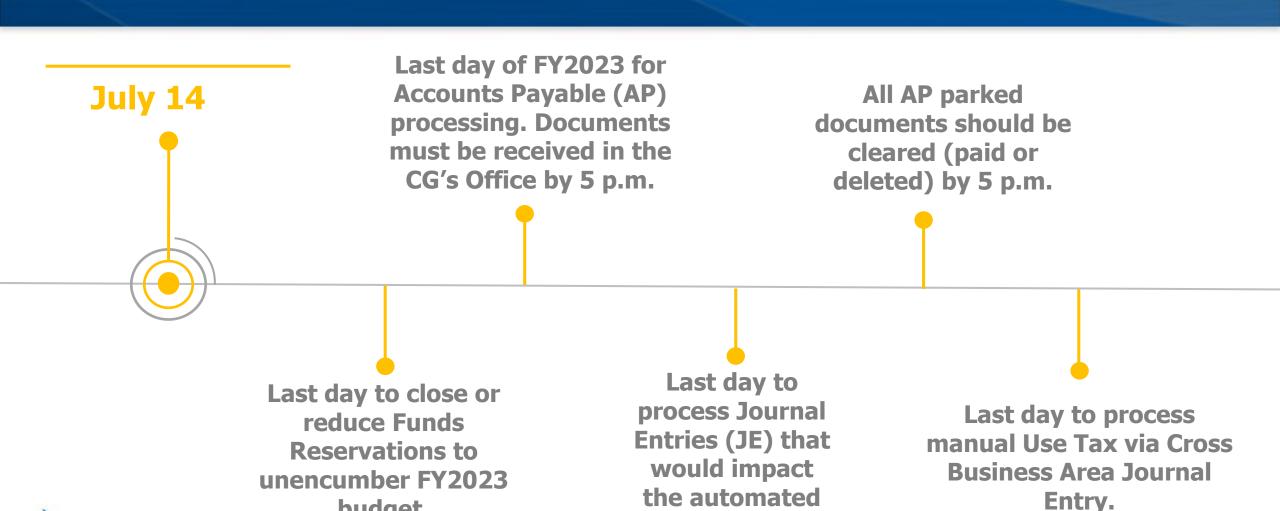

**Use Tax process.** 

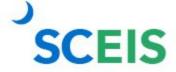

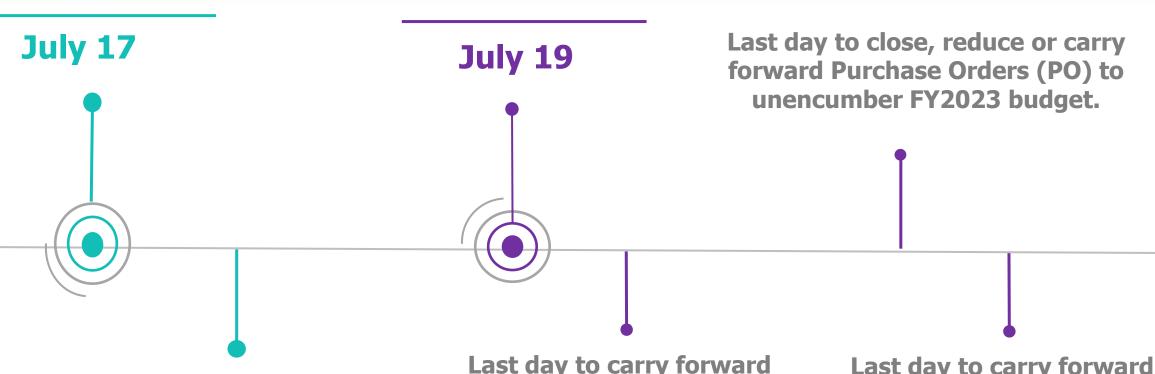

SCEIS will process automated Use Tax on July 17.

Last day to carry forward
Purchase Requisitions
(PREQs) and sales orders to
unencumber FY2023 budget.

Last day to carry forward Funds Reservations to unencumber FY2023 budget.

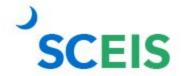

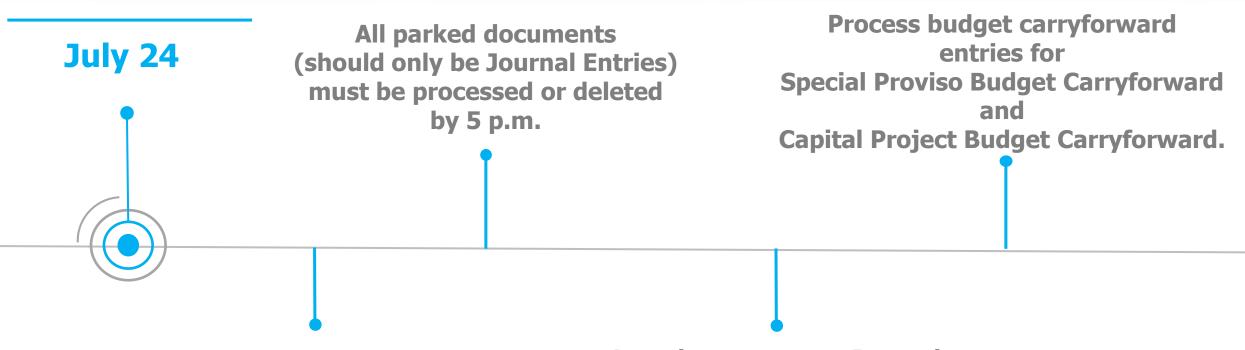

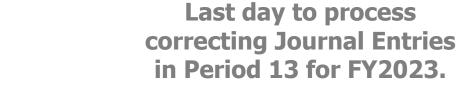

Last day to process Journal Entries for Indirect Costs.

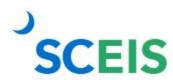

#### **Document Dates for Year-End**

#### July 1-14, 2023

SCEIS transactions for *extended Period 12* of the old fiscal year and *Period 1* of the new year are **both** being processed.

AP documents to be posted in the old year must have a posting date of June 30, 2023, Period 12.

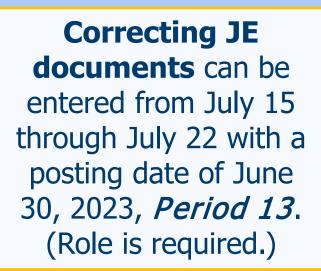

**Documents to be posted in the new year** must have a
posting date on or
after July 1, 2023, *Period 1*.

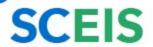

#### Revenue and Refund Dates for Year-End

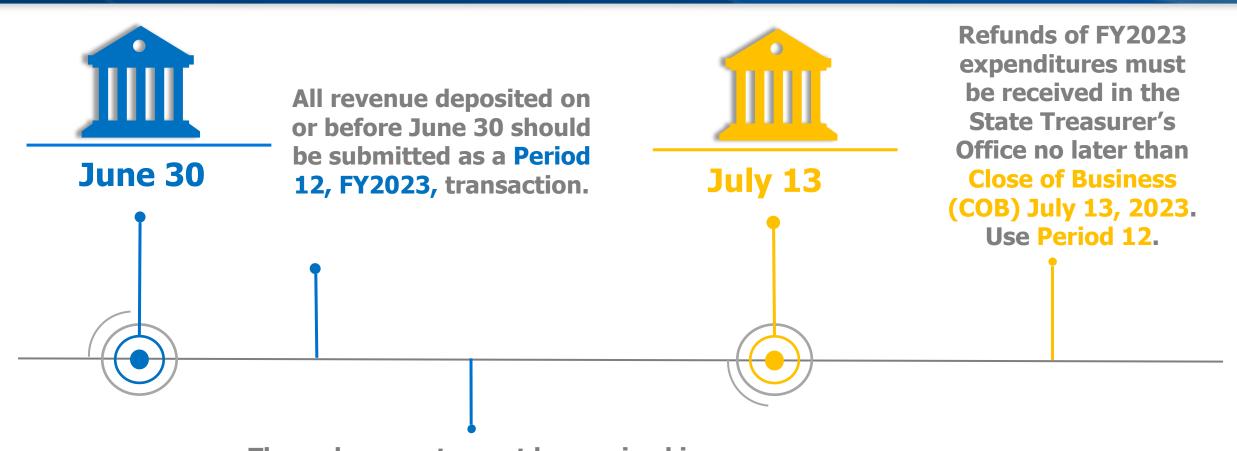

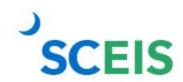

These documents must be received in the State Treasurer's Office not later than Close of Business (COB) July 6, 2023.

## **Payment Dates for Year-End**

All payments for amounts due to employees, including retirees who terminate state employment on or before June 30, 2023, must be made by July 31, 2023.

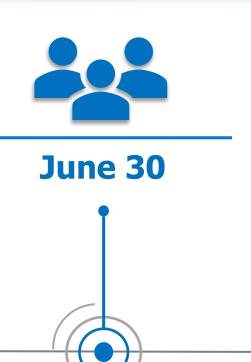

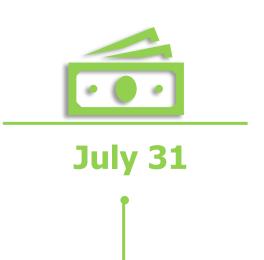

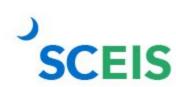

To meet this, all payments (annual leave and other compensating absences) must be included in the payroll dated July 16, 2023.

#### **Period Dates for Year-End**

#### **Period 12 FY2023**

Open for normal processing from June 1, 2023, through July 14, 2023.

#### **Period 13 FY2023**

Open for users with a special JE role from July 15, 2023, through July 24, 2023.

#### **Period 14 FY2023**

Open for financial statement agency users from July 25, 2023, through October 1, 2023.

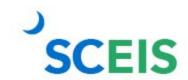

# Lesson 2: Managing Expenditures and Accounts Payable Processes

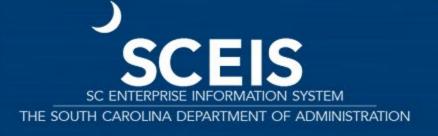

### **Key Transactions**

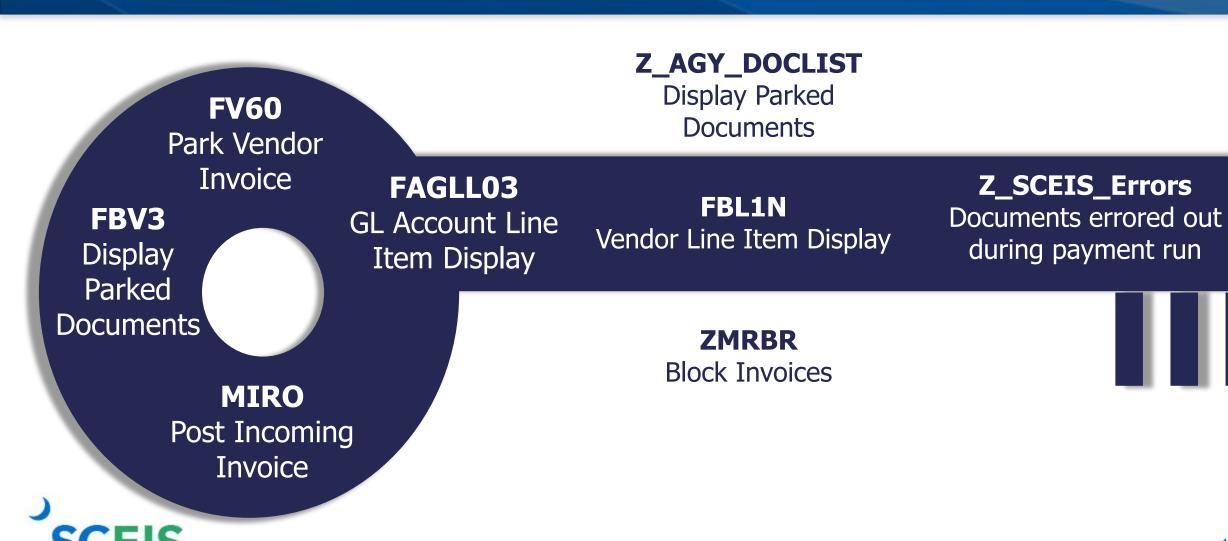

#### **Payment Terms**

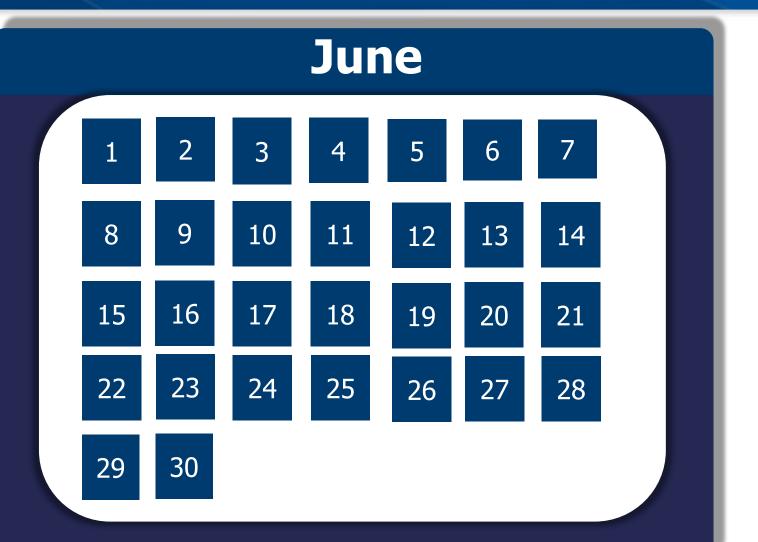

Payments are set at **Net 30 Days**, which initiates a payment run 22 days from the date of invoice.

This enables the state to meet general payment terms of Net 30 Days.

#### **Payment Terms**

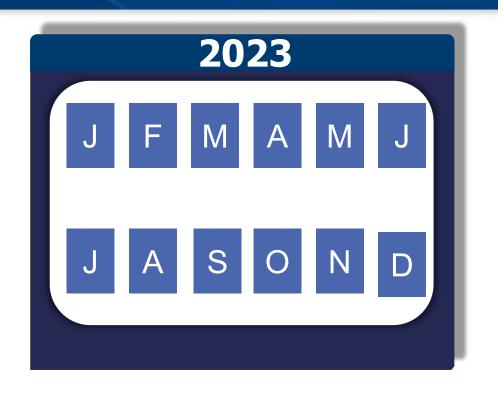

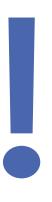

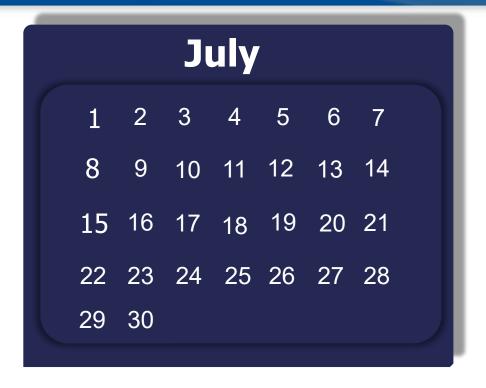

To improve year-end processing, users DO NOT need to modify payment terms. Users will not receive a hard stop warning message. Beginning July 1, all approved invoice payments for FY2023 will be picked up in the payment run for that day.

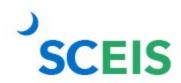

#### **Identifying Future-Dated Invoices – FAGLL03**

Invoice for March

Invoice for April

Signature

Run **FAGLL03** to identify future-dated invoices using GL 2000010000 only.

If not, the system will likely time out.

Future Invoice for May

Signature

## **Identifying Future-Dated Invoices – FAGLL03**

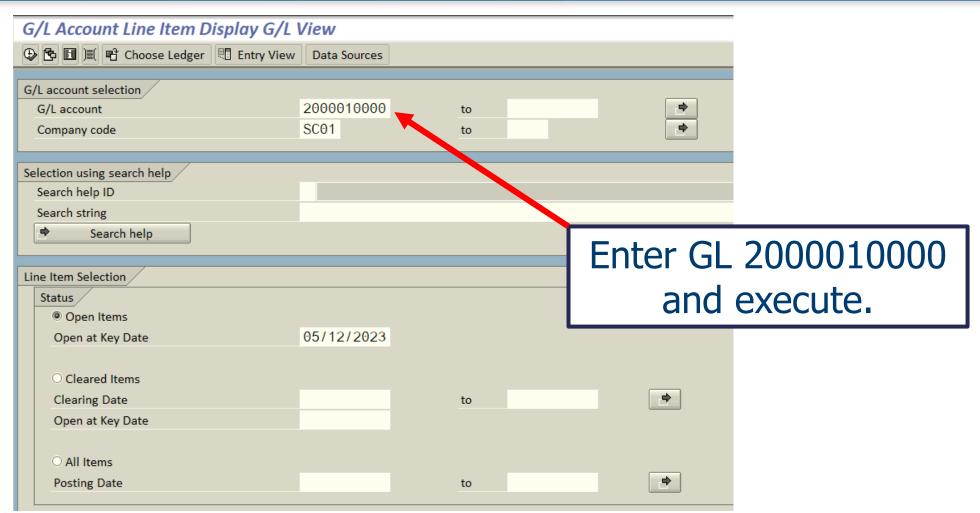

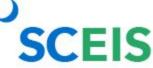

### **Identifying Future-Dated Invoices – FAGLL03**

# These invoices will not pay and are consuming budget.

| (   | G/L Account Line Item Display G/L View                                                             |            |            |      |     |            |    |          |              |       |  |  |  |  |  |
|-----|----------------------------------------------------------------------------------------------------|------------|------------|------|-----|------------|----|----------|--------------|-------|--|--|--|--|--|
|     |                                                                                                    |            |            |      |     |            |    |          |              |       |  |  |  |  |  |
| - ( | G/L Account 2000010000 ACCOUNTS PAYABLE AND VOUCHERS PAYABLE (VENDORS) Company Code SC01 Ledger ZL |            |            |      |     |            |    |          |              |       |  |  |  |  |  |
|     | St                                                                                                 | Assignment | DocumentNo | BusA | Тур | Doc. Date  | PK | Amount i | n local cur. | LCurr |  |  |  |  |  |
| ]   |                                                                                                    | 20230403   | 3028598004 | H730 | ΚI  | 03/30/3023 | 31 |          | 25.00-       | USD   |  |  |  |  |  |
| ]   |                                                                                                    | 20230410   | 3028728913 | H730 | ΚI  | 03/21/3023 | 31 |          | 15.00-       | USD   |  |  |  |  |  |
| ]   |                                                                                                    | 20230127   | 3027283107 | P280 | KR  | 01/18/2223 | 31 |          | 1,727.85-    | USD   |  |  |  |  |  |
| ]   |                                                                                                    | 20230419   | 5703746530 | H630 | RE  | 04/19/2203 | 31 |          | 814.39-      | USD   |  |  |  |  |  |
| ]   |                                                                                                    | 20230113   | 3027207757 | N120 | KR  | 12/07/2202 | 31 |          | 300.00-      | USD   |  |  |  |  |  |
| ]   |                                                                                                    | 20221207   | 5703638728 | J120 | RE  | 10/21/2202 | 31 |          | 1,200.00-    | USD   |  |  |  |  |  |
| ]   |                                                                                                    | 20221003   | 3025425752 | J120 | KR  | 08/31/2202 | 31 |          | 12.16-       | USD   |  |  |  |  |  |
|     |                                                                                                    | 20230425   | 5703751092 | J040 | RE  | 04/17/2202 | 31 |          | 3,000.00-    | USD   |  |  |  |  |  |
| ]   |                                                                                                    | 20230403   | 3028594066 | J040 | KR  | 04/01/2202 | 31 |          | 24.14-       | USD   |  |  |  |  |  |
| ]   |                                                                                                    | 20230321   | 3027950094 | J040 | KR  | 02/27/2202 | 31 |          | 22.79-       | USD   |  |  |  |  |  |
|     |                                                                                                    | 20230321   | 3027950094 | J040 | KR  | 02/27/2202 | 31 |          | 22.79-       | USD   |  |  |  |  |  |
|     |                                                                                                    | 20220809   | 3025236080 | J120 | KR  | 12/23/2201 | 31 |          | 188.97-      | USD   |  |  |  |  |  |
| ]   |                                                                                                    | 20220809   | 3025236080 | J120 | KR  | 12/23/2201 | 31 |          | 188.97-      | USD   |  |  |  |  |  |
|     | _ (X)                                                                                              | 20230426   | 3029192945 | P280 | KR  | 10/20/2121 | 31 |          | 1,437.35-    | USD   |  |  |  |  |  |
| ]   |                                                                                                    | 20230314   | 3028223283 | R600 | KR  | 03/01/2052 | 31 |          | 1,844.46-    | USD   |  |  |  |  |  |
| [   | <b>(</b>                                                                                           | 20230111   | 3027198360 | H730 | ΚI  | 01/03/2033 | 31 |          | 253.98-      |       |  |  |  |  |  |

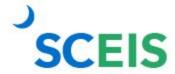

### Parked Documents with Funds Reservation (FR)

If you have a parked document with a FR, DO NOT DELETE OR CHANGE it after June 30. The FR will read the system date, not the posting date.

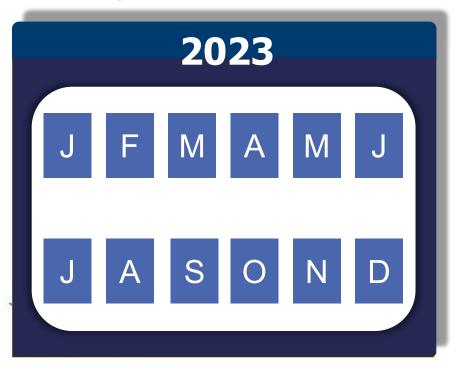

#### Submit a SCEIS Help Desk ticket.

Provide the parked document number and the FR number.
In the title of ticket, note "Year End and assign to FI Team."
You can process a parked document if NO changes are necessary.

2023

**June 30** 

\$

2024

Accounts Payable Reporting Package will be used to create accrual of payables incurred at June 30 for goods/services received in the prior fiscal year ...

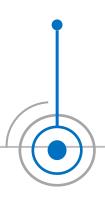

and paid for in the new fiscal year.

**Example:** 

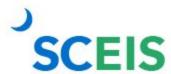

Invoice received in August for services performed in May.

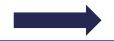

The prior fiscal year is closed.

Because the services were performed in May, before the end of the fiscal year (June 30), this payment is a prior year payable.

Goods received before June 30 but paid after year-end.

# Prior Year Payables in the New Year

Run the accounts payable transactions for the reporting package.

In the Basic Data tab's Text field, open the drop-down box. Select "Prior Year Payable." No alternative wording should be used.

Report any transactions identified/processed to CG's Office, regardless of amount, after the submission of the accounts payable reporting package.

This requires continued evaluation after the reporting packages are due to ensure all prior year transactions are captured.

## Prior Year Payables in the New Year - FV60

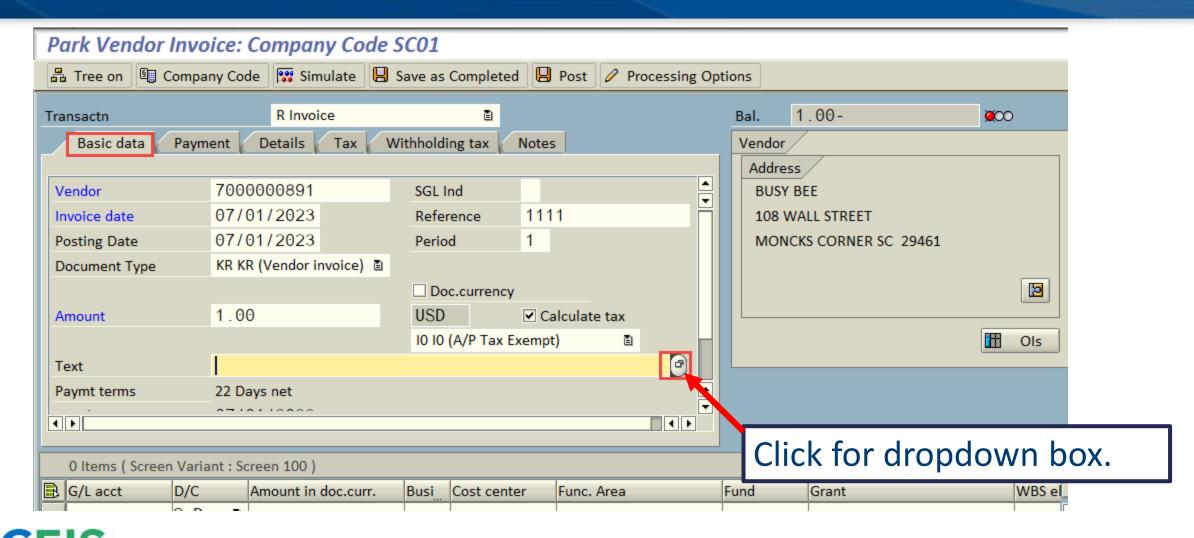

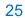

## Prior Year Payables in the New Year - FV60

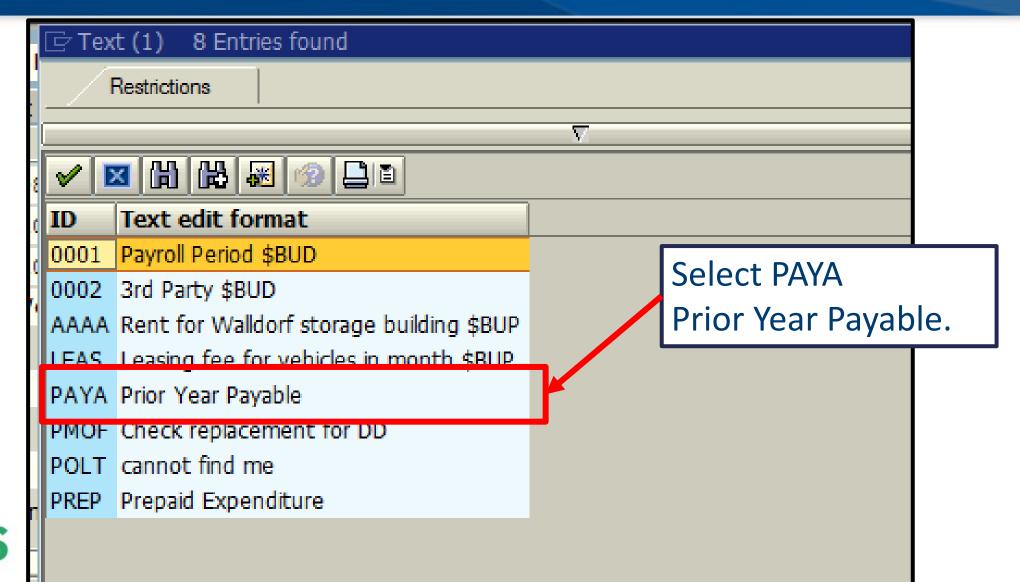

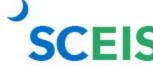

## Prior Year Payables in the New Year – FV60

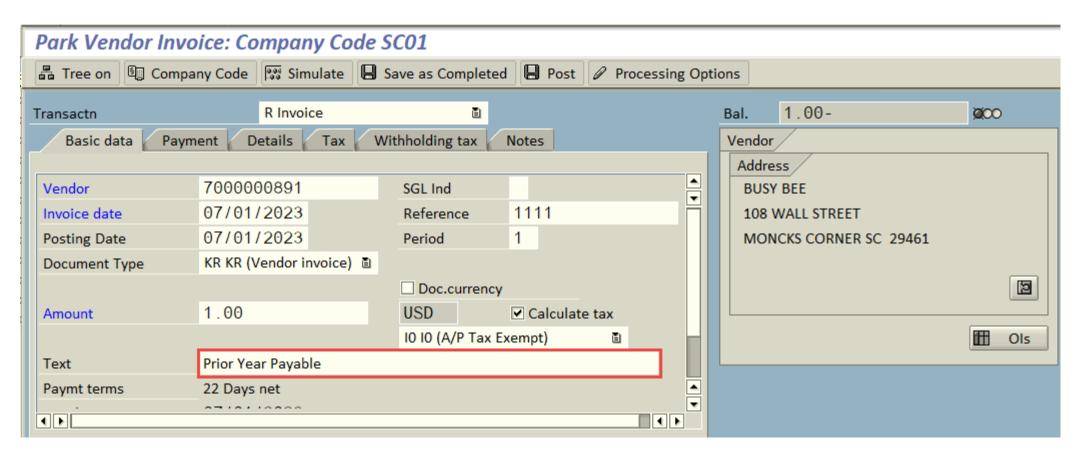

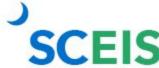

## Parked Document in Wrong Year

Once a document is parked or saved as complete in the wrong year, you **CANNOT** change the posting date to the correct year.

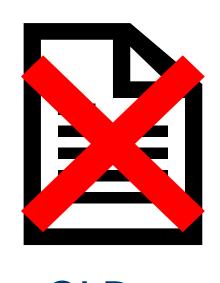

Delete the document and create a new document in the correct year.

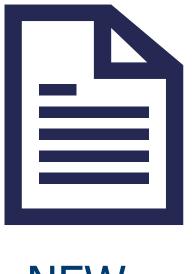

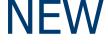

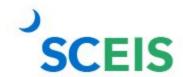

#### **Travel Advances – FAGLL03**

FY2023 travel advances
GL 5052010000
should be \$0.00 by
June 30, 2023.

FY2024 travel advances require a date on or after 07/01/2023.

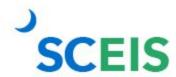

# Lesson 3: Managing Revenue and Accounts Receivable Processes

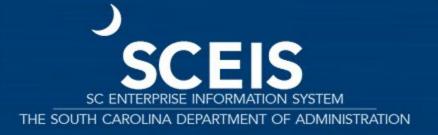

# **Key Transactions**

**F-04**Post with Clearing

**FBL3N**G/L Line Item Display

**FBL5N**Customer Line Item Display

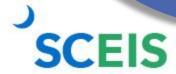

#### Revenue at Year-End

#### **June 30**

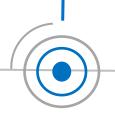

The posting date determines the fiscal year to which revenue is posted.

All cash received by June 30 must be posted to the prior fiscal year.

#### For example:

All revenue received in the agency **as of** June 30 must have a posting date of 6/30/2023 or before to post to FY2023.

All revenue received **as of** June 30 but deposited in July must have a posting date of 6/30/2023 to post to FY2023.

All revenue received **after** June 30 must have a posting date of 07/01/2023 or later and must post to FY2024.

#### Revenue at Year End

Process FY2023 deposits with posting date 06/30/2023.

Process FY2024 deposits with posting date 07/01/2023 or later.

Use a separate deposit slip for each year and enter as separate transactions.

Deposit slips for FY2023 Period 12 must be received in the State Treasurer's Office (STO) no later than COB July 6, 2023.

If the deposit is for cash recorded on or before June 30, 2023, the **Posting Date** on the header record must be June 30, 2023, to record the deposit as FY2023 cash.

If the deposit is for cash recorded on or after July 1, 2023, the **Posting Date** on the header record should be the default or current date.

Please be reminded that in all cases, the **Document Date** on the header record entry must always be the actual **date** of the bank validation on the deposit slip.

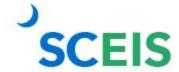

#### Revenue at Year-End

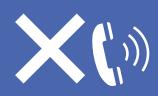

It is not necessary to contact the STO prior to submitting deposits for refund of expenditures or refund of travel for FY2023. Use Period 12 on these deposits and submit as normal until COB July 13.

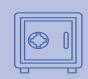

All deposits received 07/01 or after must have a posting date of 07/01 or after, except refunds of expenditures.

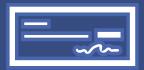

Refunds of expenditures:
Can be posted as prior year receipt after 06/30.
These will post as a reduction of prior year expenditure, not revenue.
A posting date of 06/30 must be used for prior year reductions.

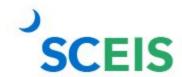

#### **Accounts Receivable at Year-End**

Accounts Receivable balances need to be reviewed at year-end to ensure balances are appropriate and the detail AR balances agree with the GL balances.

A listing of AR GL balances can be viewed by using transaction code **FBL3N**.

If you know the customer number, use transaction code FBL5N to display individual AR balances.

Compare FBL3N and/or FBL5N to ZGLA to ensure that AR balances agree.

After reviewing AR balances, use transaction code **F-32** to write off customer accounts.

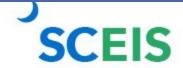

## **Undeposited Cash**

The undeposited cash account 100001XXXX must be \$0 at year-end.

Use **FBL3N** to view the undeposited cash account.

Funds are first deposited into this account, then moved to the correct bank GL when the deposit validation is entered.

Once verified by the STO, they are available to spend.

Funds in the undeposited cash account mean the STO has not been able to match your bank deposit or you have not completed the transaction.

# Lesson 4: Procedures for Managing Budget

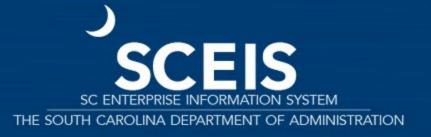

## **Key Transactions**

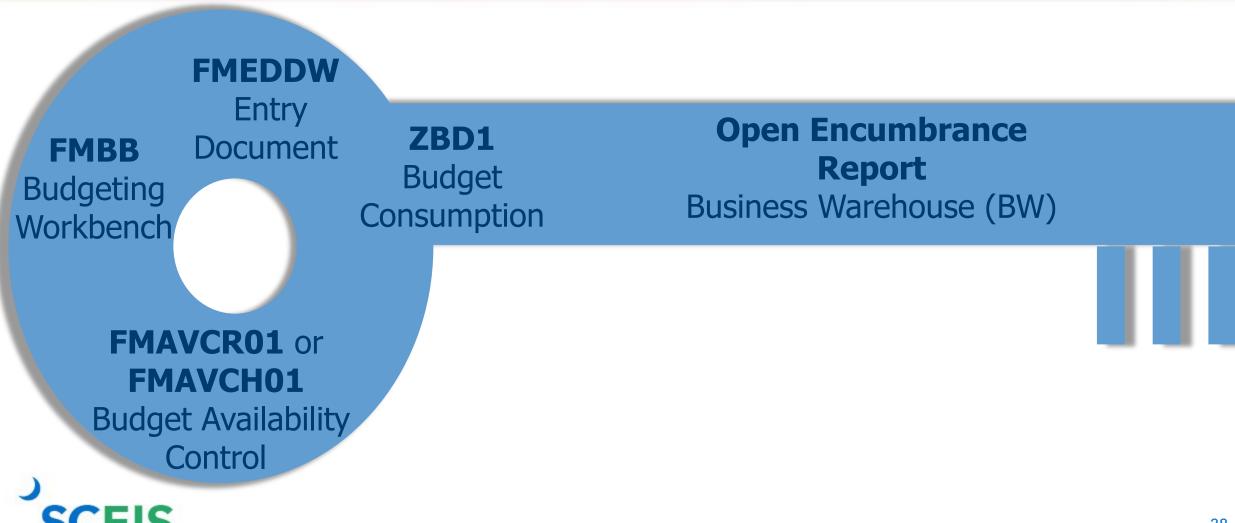

# **Budget Items at Year End**

Pre-posted budget entries can be found using transaction code FMEDDW,
Document Status 2.

Budget documents should be checked regularly to ensure transactions have been approved and posted. Pre-posted documents reduce budget immediately but will not increase budget until approved.

Clear all pre-posted budget entries.

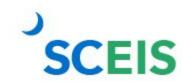

Returns will reduce before approval but supplementals will not post (increase) until approved by the Executive Budget Office.

# **Carryforward of Appropriations**

Proviso 117.23
authorizes agencies
to carryforward up
to 10% of unspent
General Fund
appropriations to
the next fiscal year.

Statewide General Fund carryforward is handled centrally by the Executive Budget Office. Agency personnel do not enter this information if there is any carryforward.

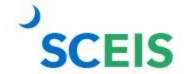

# **Carryforward of Appropriations**

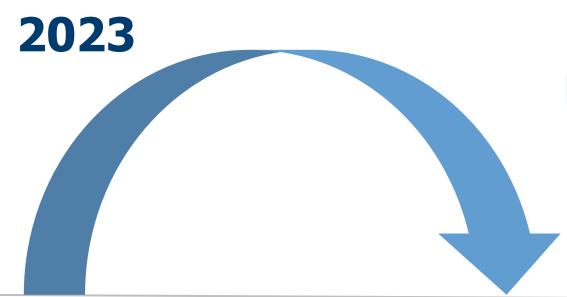

Agencies cannot spend against this budget line. Use transaction FMBB to transfer appropriations within the agency's normal budget accounts.

Carryforwards will be recorded in Funded Program 8900.000000X000 and Commitment Item 561000.

2024

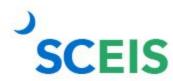

# **Carryforward of Appropriations**

Agencies with separate authority to carryforward General Fund appropriations to the new fiscal year must:

Process budget
transactions by
July 24.
Use transaction
code FMBB to
process
carryforward,
Budget Type CFSP.

Reference the applicable proviso or permanent statute related to the carryforward authority in the text fields on each Line Item.

Failure to reference the applicable proviso or permanent statute will result in the Executive Budget Office's refusal to process the transaction.

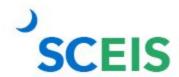

**Note:** This is NOT related to the 10% carryforward determined after the close of the fiscal year in accordance with Proviso 117.23.

# **Carryforward Special Items**

Transaction code: FMBB

Process: COVR Carry Over

Document type: CFWD

Version: 0

**Budget Type Sender** 

Fiscal Year: 2023

**Budget Type: CFSP** 

Period: 12

**Budget Type Receiver** 

Fiscal Year: 2024

Budget Type: CFSP

Period: 1

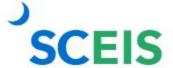

# Carryforward Special Items – FMBB

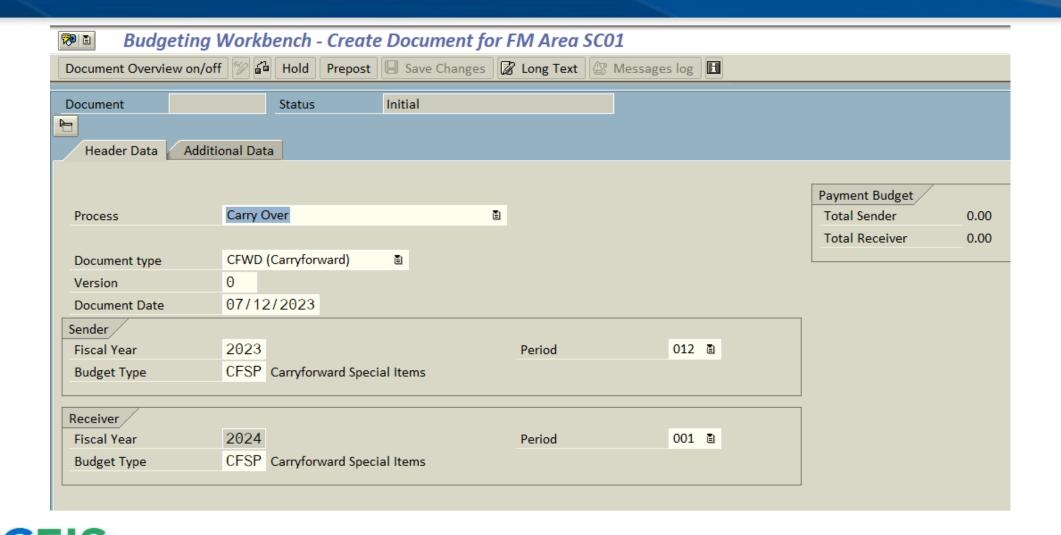

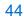

# **Carryforward of Capital Projects**

Capital project budget balances

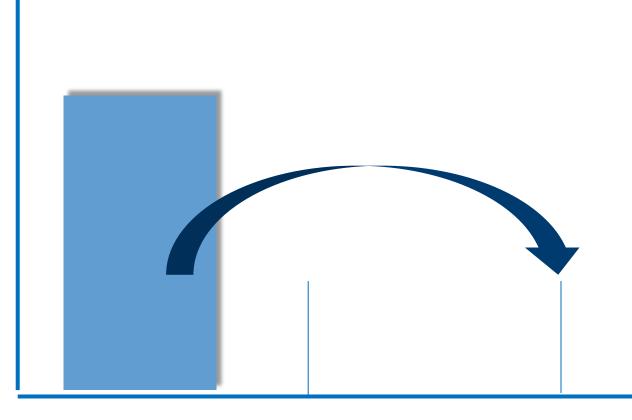

The Executive Budget
Office monitors
agency FY2023
budgets to ensure
that all capital
projects have been
carried forward.

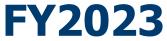

FY2024

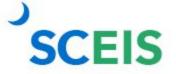

# **Carryforward of Capital Projects**

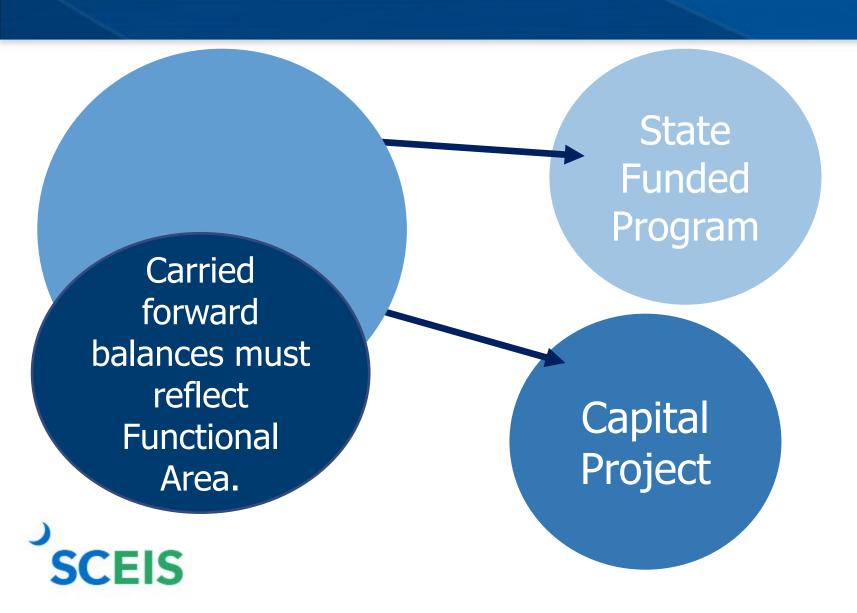

The Executive Budget
Office will reject any
carryforward
document with a State
Funded Program of
"9900.0000000.000" or
a Functional Area of
"0000000000000000."

# **Carryforward Capital Projects**

Transaction code: FMBB

Process: COVR Carry Over

Document type: CAPR

Version: 0

**Budget Type Sender** 

Fiscal Year: 2023

Budget Type: CAPR

Period: 12

**Budget Type Receiver** 

Fiscal Year: 2024

Budget Type: CAPR

Period: 1

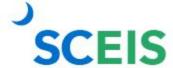

# **Carryforward Capital Projects – FMBB**

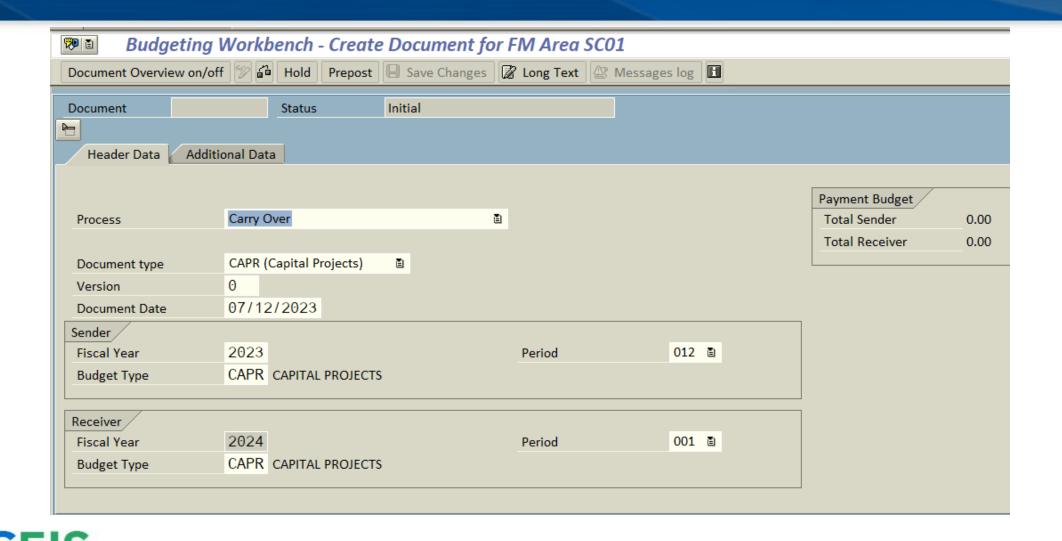

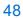

### **Budget Items at Year-End**

Ensure your budgets are properly posted using:

**ZBD1**Budget
Consumption

FMAVCR01/
FMAVCH01

Budget Availability
Control Display
budget deficits
only

Open Encumbrance Report BW Report

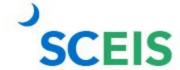

# **Lesson 5: Managing Cash Status**

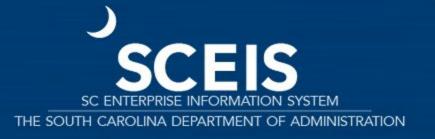

# **Key Transactions**

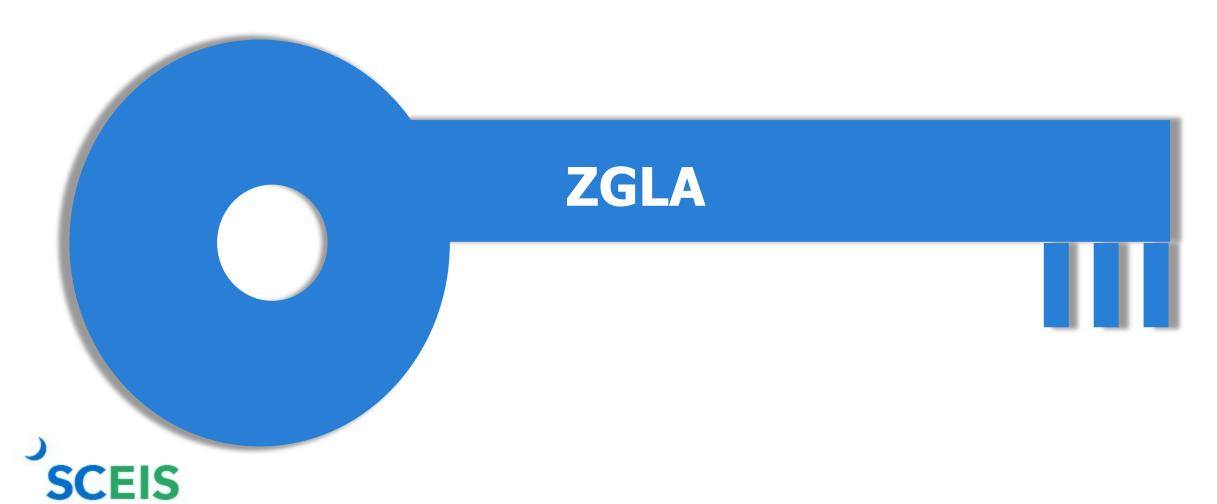

#### **Undeposited Cash 100001XXXXX**

The Undeposited Cash accounts must be zero at year-end.

Run ZGLA and enter the GL range of your agency's Undeposited Cash accounts.

| GL Account                  | YTD Beg Bal | MTD Activity | YTD End Bal |
|-----------------------------|-------------|--------------|-------------|
| 1000010000 UNDEPOSITED CASH | 634,520.42  | 254,233.82   | 888,754.24  |
| * Total                     | 634,520.42  | 254,233.82   | 888,754.24  |

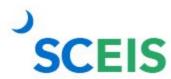

# IDT Cash Clearing 1000020000

Run **ZGLA** and enter the **GL** 1000020000.

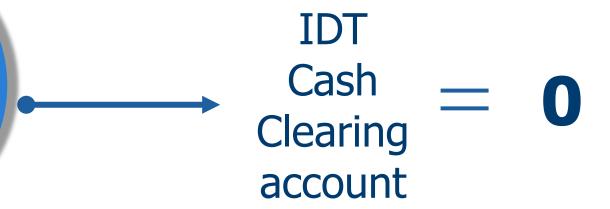

Email the SCEIS Help Desk and include the document number. **Do not** try to clear the balances.

If your balance for FY2023 is not zero, research the balance to determine document numbers that result in the balance.

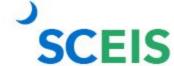

# **Petty Cash**

If your agency has a <u>new year</u> petty cash account that has not yet been loaded into SCEIS, use the GL accounts below to enter your transaction:

Entry: Debit 1000050000 (Petty Cash)

Credit 5230010001 (Petty Cash Fund)

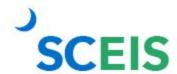

# **Cash Balances & Availability**

based upon the available cash in

FY2023 only (excludes FY2024

cash activity).

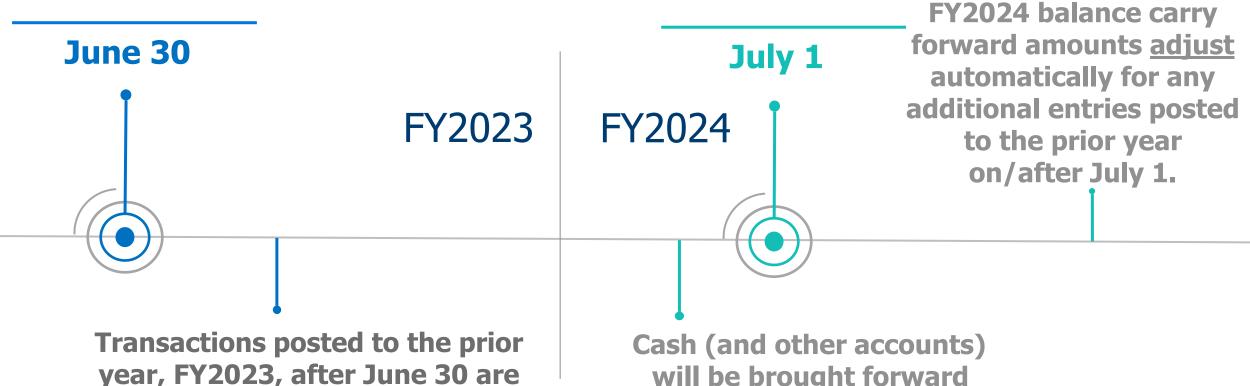

**SCEIS** 

will be brought forward during the first week of July, so that FY2024 cash includes the balance from the prior year.

# **Lesson 6: Managing Fixed Assets**

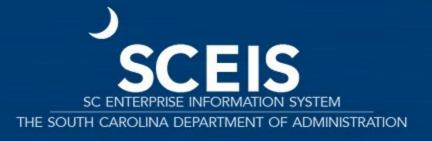

# **Key Transactions**

**ZGLA**GL Fund Account
Analysis

S\_ALR\_87011990 Asset History Sheet S\_ALR\_87012056

Directory of
Unposted Assets

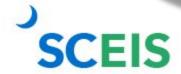

#### **Fixed Assets at Year-End**

Ensure that the fixed assets in the general ledger match the balances in the asset history report.

(S\_ALR\_87011990 vs ZGLA)

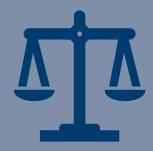

Ensure that modified accrual and full accrual asset balances are equal.

Perform an inventory of assets at least annually to identify assets that need to be added or removed from the list due to donation, damage, repair, refurbishment or loss.

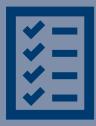

## **Unposted Assets**

Use transaction S\_ALR\_87012056 to get a list of assets with -0- value.

This indicates a shell was set up but no value was put on the asset.

Review this report to determine if the unposted asset should be deleted or whether a value should have been assigned to the asset. The only assets that should be on the list are assets that are on POs that are being paid or carried forward.

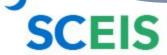

# **Assets: Things to Remember**

To add a **found** or **donated** asset:

Use ABZON with the transaction type **ZDO** and use Offsetting GL as **4310080000**.

To add an asset paid with a P-card or other means of expenditure:

If already recorded in the current year, use **Offsetting 5xxx GL** as originally charged, on the **Additional Details** tab of the ABZON transaction.

# **Assets: Things to Remember**

#### Ensure that there are no modified accrual asset contras:

Run ZGLA, enter the range of GLs for modified accrual accounts, 1801000000 – 1801999999.

Scan the report looking for a value in a modified accrual GL with the last two digits of 10.

- If you have a value in a modified accrual contra, there has been a processing error, probably associated with an ABZON.
- Email the SCEIS Help Desk to resolve accrual asset contras.

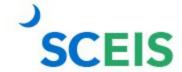

# **Assets: Things to Remember**

| GL Account                                        | YTD Beg Bal    | MTD Activity | YTD End Bal |
|---------------------------------------------------|----------------|--------------|-------------|
| 1801010010 VEHICLES & TRANSPORTATION - CONTRA - ( | MA) 637,488.00 |              | 637,488.00  |
| 1801010510 LAW ENFORCEMENT VEHICLES - (MA) CONTRA | 16,810.00-     |              | 16,810.00-  |
| 1801029010 AGRICULTURE EQUIPMENT - CONTRA - (MA)  | 348,410.09     |              | 348,410.09  |
| 1801031010 LAW ENFORCEMENT EQUIPMENT - CONTRA - ( | MA) 8,000.00-  |              | 8,000.00-   |
| 1801099010 LOW VALUE ASSETS - CONTRA - (MA)       | 43,754.99-     |              | 43,754.99-  |
| * Total                                           | 917,333.10     |              | 917,333.10  |

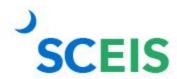

# **Lesson 7: Managing Grants**

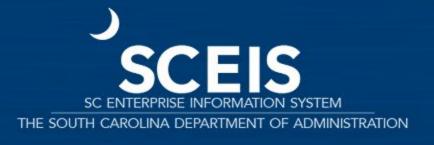

### **Key Transactions**

**SEFA**BW Report

**ZGLA**GL Fund
Account
Analysis

GM\_CREATE\_BUDGET
Grant Budget Entry

#### **ZGMBGTLOAD**

Upload, Edit and Post Grant Budgets

ZS\_PLN\_16000269

Grant Management Line Item Report

**GMIDCPOST** 

**Post Indirect Costs** 

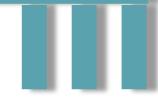

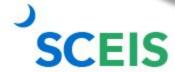

# **Grants: Things to Remember**

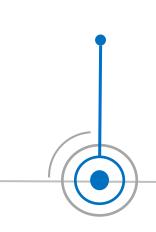

Fund 5542XXXX and any other funds used as clearing funds for federal grants should be zero at year-end.

If not, any balances must be considered when completing the grants reporting package as these balances affect accounts receivable and deferred revenue.

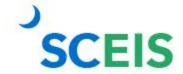

# **Grants: Things to Remember**

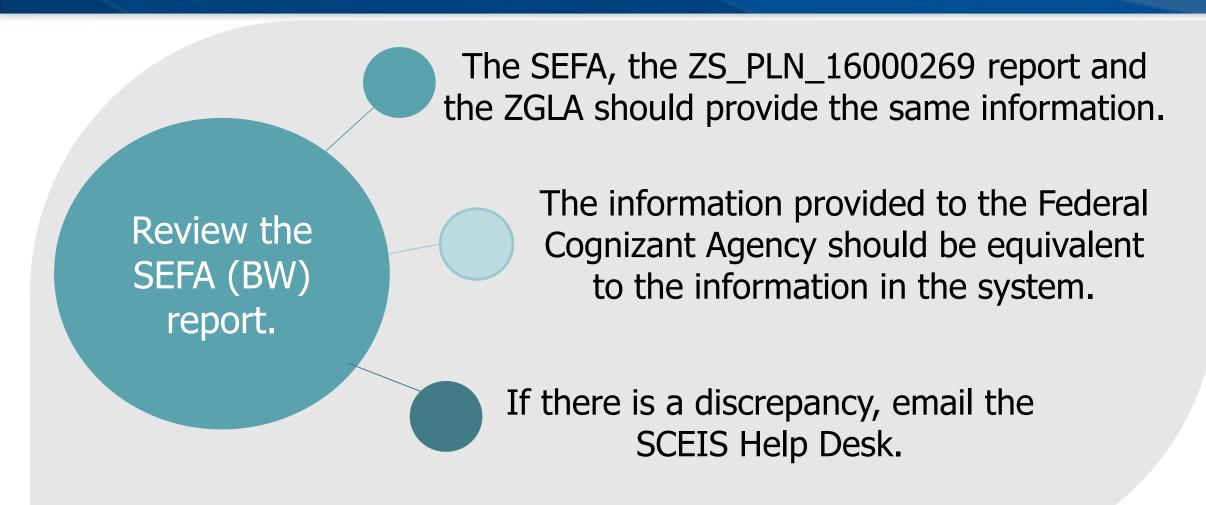

# **Indirect Costs (IDC)**

The transaction code to post indirect costs is GMIDCPOST.

Use of this transaction is optional but works well for standard IDC postings.

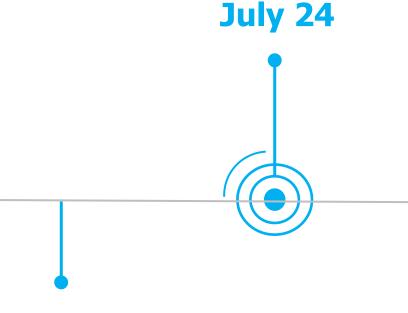

The GMIDCPOST program will <u>not</u> recognize manually-posted IDC journal entries.

Post indirect costs by July 24. Use the posting date of June 30 if you are remitting back to the state.

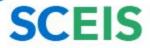

# Indirect Costs (IDC) – GMIDCPOST

Enter Grant(s)

The Cutoff Date is the last posting date used for calculating IDC.

Leave DocType as 'SA.'
Doc/Posting Date/Text are
agency's choice.

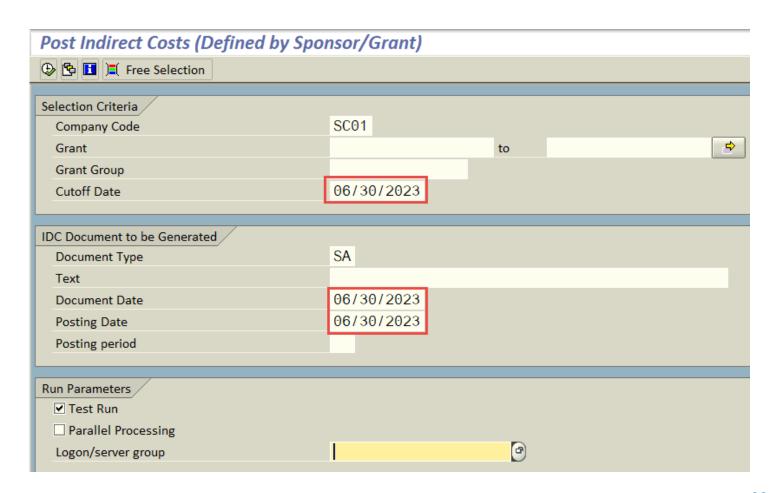

#### **Grants: FI Tasks**

Ensure all encumbrances, including Use Tax Payable, are cleared before closing a grant.

Delete or process all parked documents.

Ensure HRPAY, Fund 30240000, is cleared.

Review grant expenses to ensure that payroll-related lines (salaries and fringes) are proper and all budget deficits have been cleared.

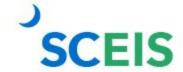

#### **Grants: FI Tasks**

Clear all business trips. Travel may be processed via ZTRAVEL for reimbursements processed after June 29, 2023. HR business trip **commitments** must be cleared by the HR deadline before noon June 29, 2023.

Clear all travel advances for FY2023.

Load FY2024 grant budgets to cover purchase orders carried forward and July 1 payroll and fringe postings.

Delete or post any "HELD" GM budget documents.

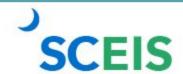

### Return FY2023 Grant Budget

2023

All remaining GM budgets must be returned to NOT RELEVANT in FM before closing FY2023. Use GM\_Create\_Budget, with a process of Return.

Agencies may complete the budget template and use the transaction **ZGMBGTLOAD** (requires role).

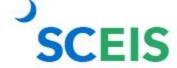

## Return FY2023 Grant Budget

Instructions
for the grant
budget
template and
ZGMBGTLOAD
are on the
SCEIS
website.

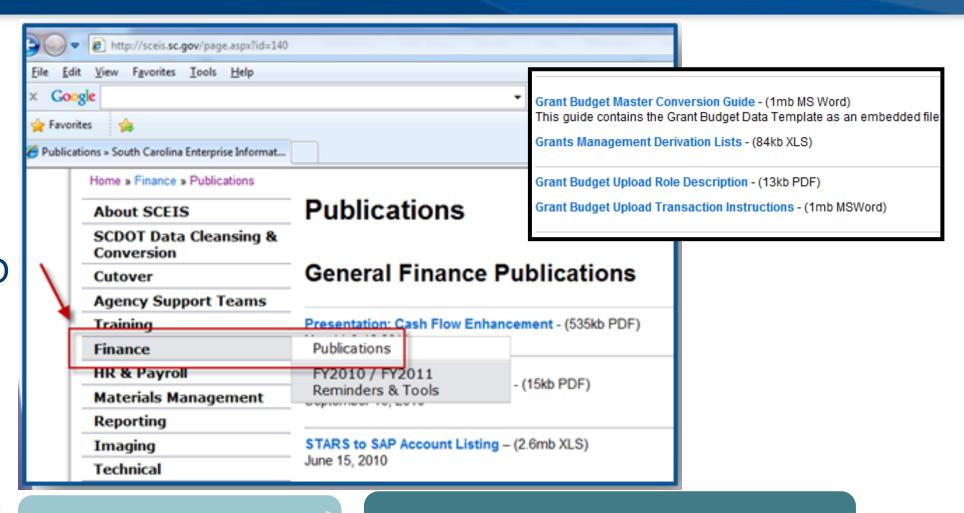

**Finance** 

**Publications** 

**Grants Management** 

#### **Create FY2024 Grants**

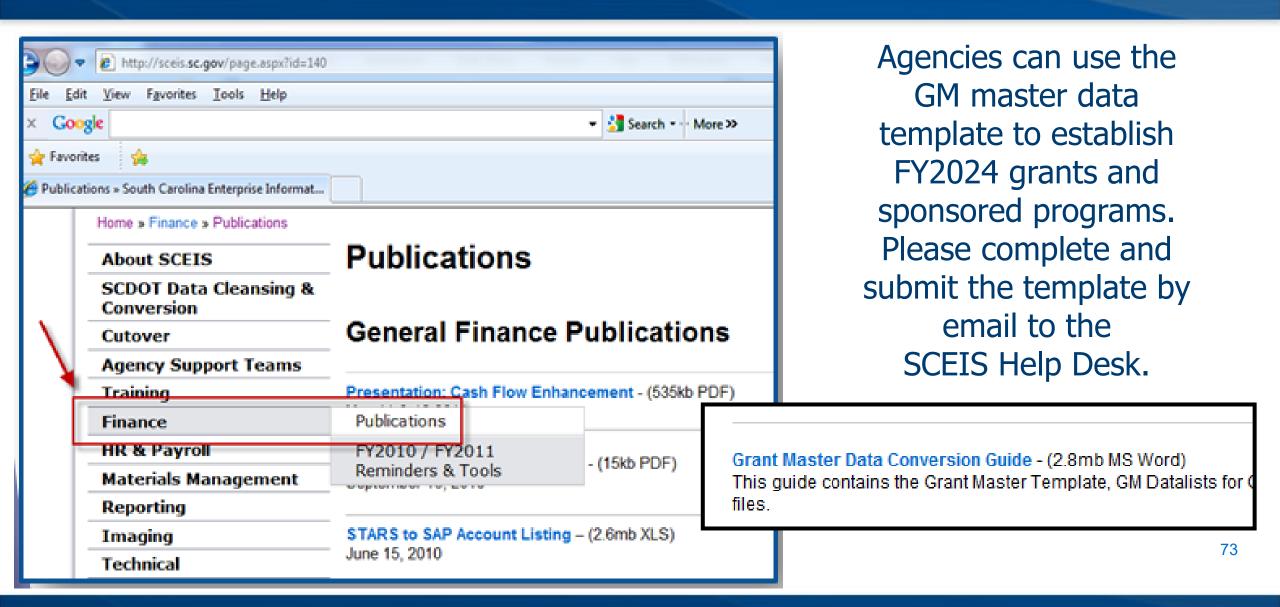

#### **Create FY2024 Grants**

The grant master data load by template must be submitted by **June 15 COB** via SCEIS Help Desk.

The grant data load must be complete before the test run for the July 1 payroll.

Communicate with your HR/Payroll staff regarding grant-related positions (Infotype 1018) updating new grant accounts to include changes/updates.

If grants are closed but payroll records are not updated, payroll posting errors will occur; however, payroll will post to HRPAY.

Email the SCEIS Help Desk to update derivation tables for any new grants or functional areas created for the new fiscal year.

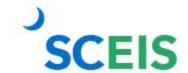

## **Lesson 8: Managing Project Systems**

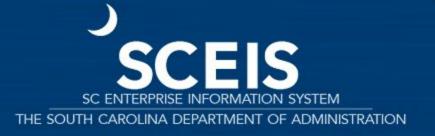

## **Key Transactions**

CJI5

Project Commitment Line Items

CJI3

Project Actual Cost Line Items

**CN43** 

WBS Elements
Overview

**FMBB** 

**Budgeting Workbench** 

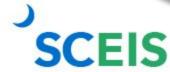

## **Project System Procurement**

Purchase orders and fund reservations CJI5

Execute report **CJI5** to display commitments on projects from purchase orders or fund reservations. (Run with end date of 12/31/9999.)

Double-click on the purchase order to see if this item will pay in the current year.

If not, carry forward the purchase order.

Either close or carry forward fund reservations.

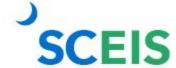

## **Project Systems**

#### Projects should be capitalized when **substantially complete**.

Substantially complete is defined as the project is sufficiently complete to allow for use or occupancy for its intended use without undue interference, or 90% or greater of the project budget has been expended.

**Punch list items** or small components may still need to be completed but the use of the asset is permitted.

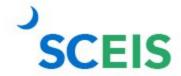

## **Parking WBS Settlement Profile**

#### CJI3

Reviews open project expenditures.

#### **FV50**

If you need to re-class expenses from the **Z WBS** to a WBS that will settle to an AUC, complete a journal entry.

#### **CN43**

Reviews the status of your projects.

Close projects if they are complete.

## Capitalization to an Asset

Agencies should submit a
Help Desk ticket to
SCEIS.HelpDesk@admin.sc.gov
for any **projects that are complete** and need to move
from AUC to a final asset.

Include the asset number(s) and the value that should settle to each asset.

If you incurred additional cost to a project with capitalized asset(s), provide the amount and asset number for settlement.

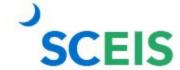

## **Carry Forward of Capital Projects**

Capital Project budget balances remaining in FY2023 must be carried forward to FY2024 by the agencies.

The Executive Budget Office will **NOT** carry forward capital project budgets.

The Executive Budget Office will monitor agency FY2023 budgets to ensure that all capital projects have been carried forward.

(All CAPR docs will workflow to EBO.)

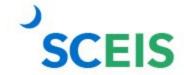

## Carry Forward of Capital Projects – FMBB

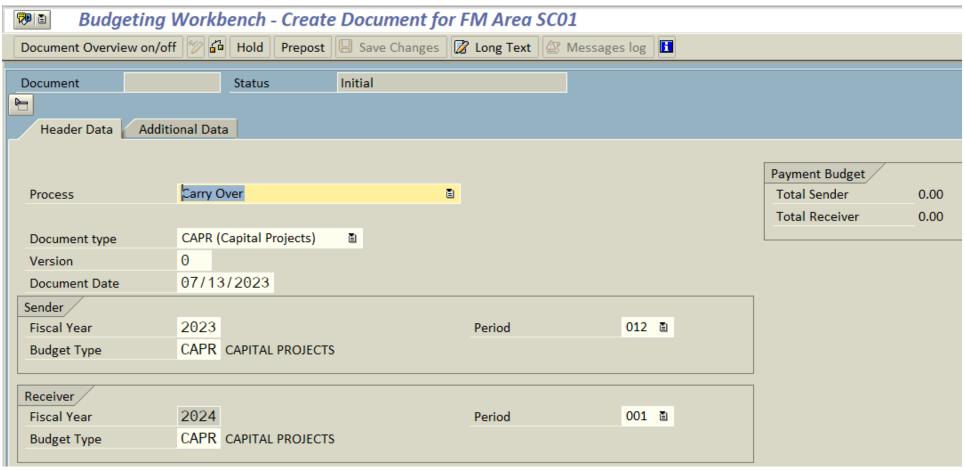

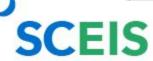

## **Lesson 9: Tools to Manage Year-End Processing**

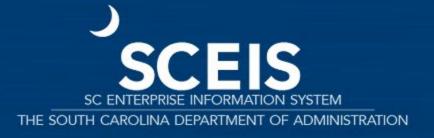

## **Key Transactions**

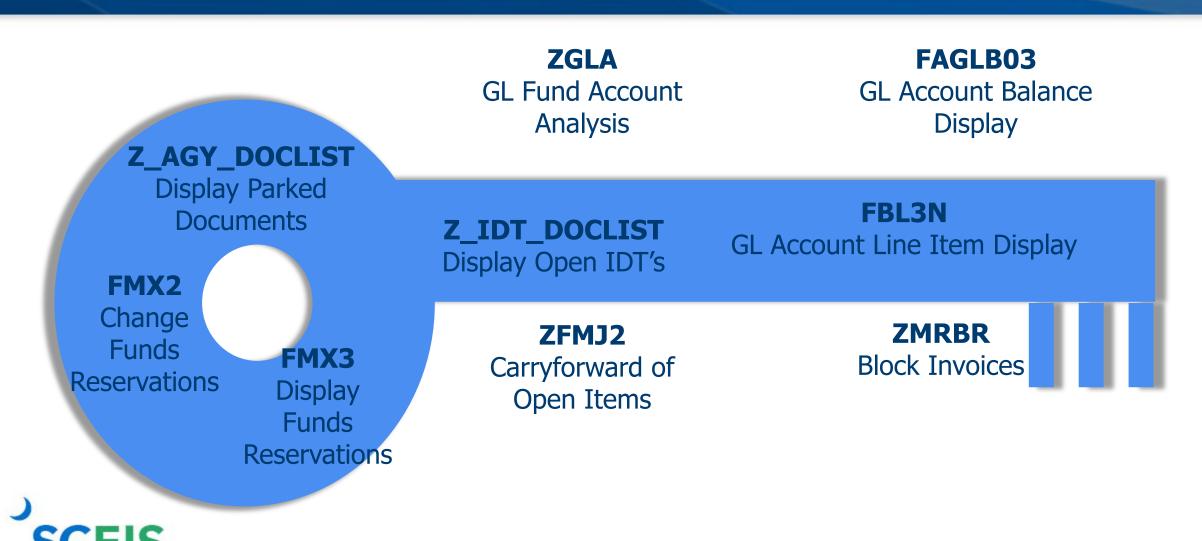

#### **Parked Documents**

#### **ALWAYS!**

- \* Review workflow items.
- \* Review workflow messages.
- \* Ensure all prior year items have been addressed.

All parked A/P documents must be processed or deleted on or before July 14.

All parked JE documents must be processed or deleted on or before July 24 (except financial statement agencies).

Parked documents

Use transaction Z\_AGY\_DOCLIST to identity parked documents.

Parked documents can also be identified on the "Open Encumbrance Report" in BW.

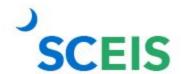

#### **Parked IDT Documents**

View your agency's parked IDT payables - 39# documents.

**Z\_IDT\_DOCLIST** 

Assuming these are FY2023 expenditures, they should be processed in FY2023 before the July 14 deadline.

IDT payable documents remaining in parked status after July 14 will be recreated in new year.

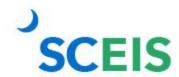

#### **Blocked Invoices – ZMRBR**

PO-related invoices
(RE documents) are
posted at the
time of entry,
not parked.

RE documents are systematically matched to...

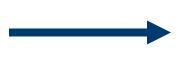

goods receipts and purchase orders to ensure goods were received and the price is correct.

If there is a discrepancy between the price or receipt of goods, the invoice is blocked for payment.

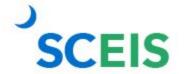

Run ZMRBR to view blocked invoices.

#### **Blocked Invoices – ZMRBR**

Most variances are quantity variances, which generally means the goods receipt has not been entered.

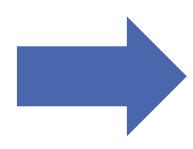

To clear, the recipient of the goods needs to enter the receipt.

Price variances are caused when the invoice price exceeds the stated price on the PO.

This may be a price error on the PO or the Invoice or, often, is the result of an error in data entry. The A/P clerk adds freight or tax on line item.

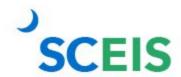

#### **Blocked Invoices – ZMRBR**

| 146.04         | USD |
|----------------|-----|
| 102.61         | USD |
| 158.00         | USD |
| 87.15          | USD |
| - 1,804,933.98 | USD |

At the time of this screenshot there were approximately 362 invoices that were blocked in ZMRBR, with a value of \$1,804,933.98.

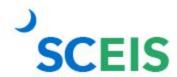

## List Display by Purchase Order – ME2K / ME2N

#### ME2K / ME2N

Use ME2K or ME2N to identify POs with goods receipts that have not been invoiced.

## ME2K FI driven cost center is in the table of selections.

#### ME2N

MM driven plant is the primary CO in the table of selections.

#### **Change Layout – Pull in**

Still to be delivered (qty and value)

Still to be invoiced (qty and value)

## List Display by Purchase Order – ME2K / ME2N

#### Purchasing Documents For Cost Center

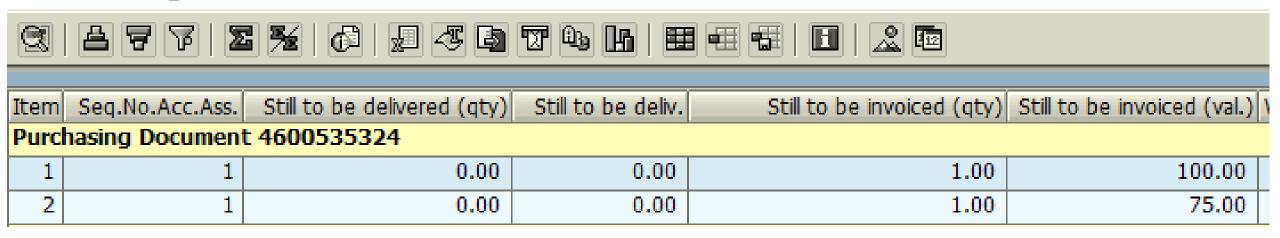

Note: All goods have been delivered but a quantity of 1 has yet to be invoiced.

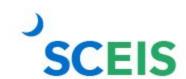

## **Carry Forward Value Types**

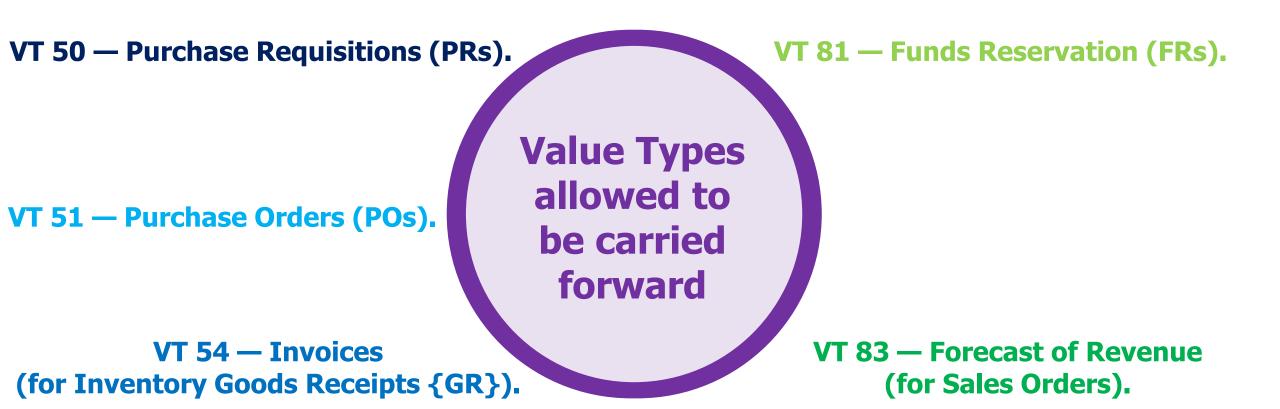

## **Determine What to Carry Forward**

Run the Open Encumbrance Report (ZFMJ2 to carry forward items)

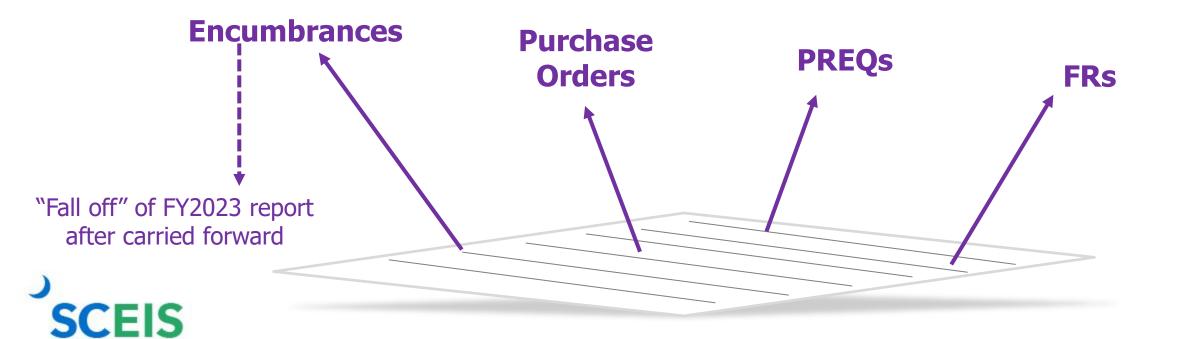

Only a few people in each agency will be given authorization for this transaction code.

You were sent last year's list to edit.

You will only be able to access your agency's data.

This transaction will only be available from June 19 - July 19, 2023.

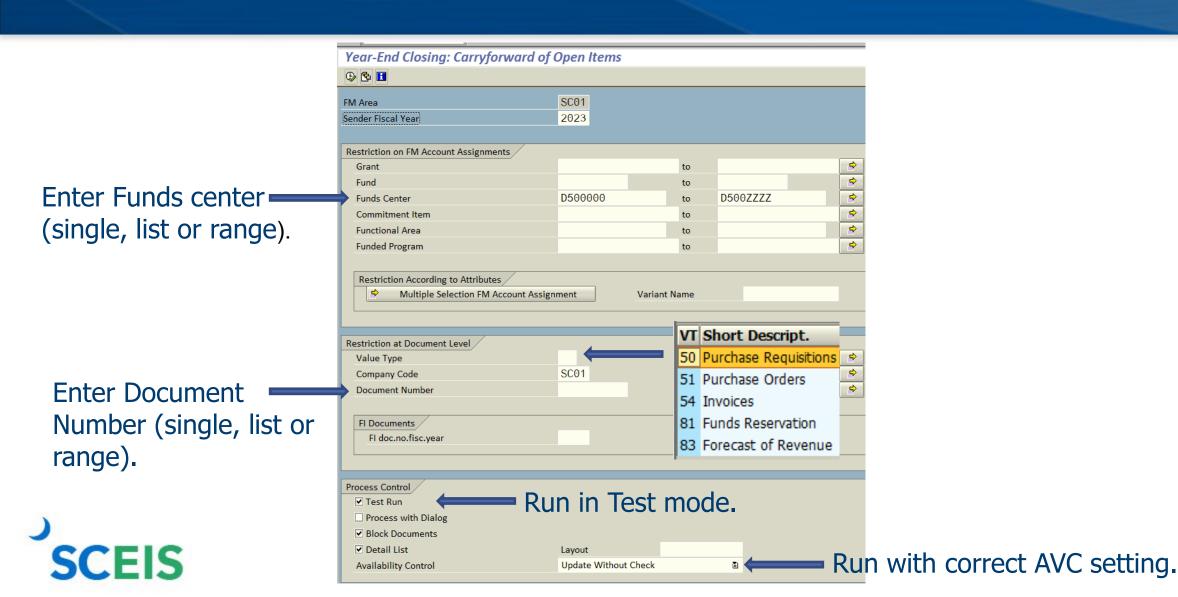

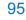

**FY2023** 

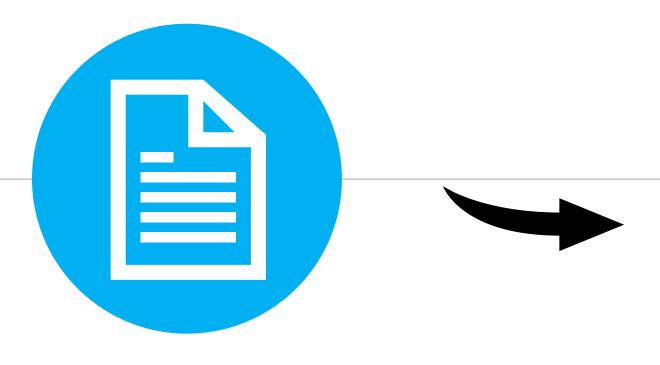

**FY2024** 

If you erroneously carry forward a document, you will not be able to carry it back or change it back to the previous FY.

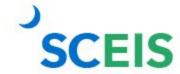

#### **FY2023**

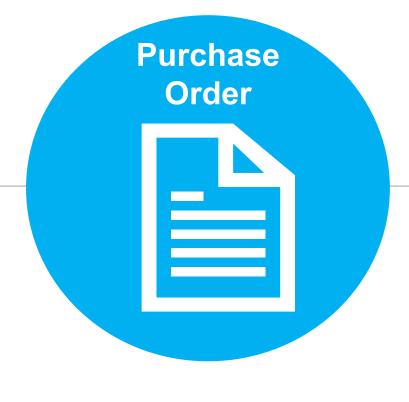

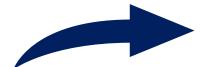

In SRM if the date does not automatically update, change the FM Posting Date to current date.

The FM Posting
Date in SRM will
automatically be
updated to the
current fiscal year
date.

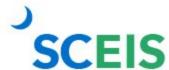

FY2024

#### **Funds Reservation Documents at Year-End**

Funds reservation documents encumber budget.

Reducing funds reservations can free up budget.

Use **FMX3** to Display Funds Reservations.

Use **FMX2** to reduce funds reservations.

Do not use FMX6 in July to manually reduce a FY2023 Funds Reservation. Reductions made using FMX6 will derive system date, FY2024, during July.

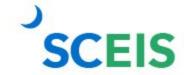

### **Change Funds Reservation – FMX2**

FMX2 is used
when an
agency needs
to change the
amount
encumbered on
a funds
reservation.

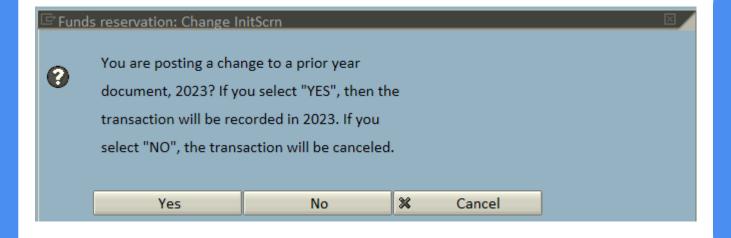

FMX2 invokes the pop-up box for funds reservations in FY2023. If a FR is carried forward or created in FY2024, you will not get the pop-up box.

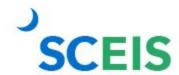

## **Change Funds Reservation – FMX2**

If you acknowledge **Yes** in the pop-up box, the system assigns **FMOD** transaction to keep the fiscal year ending, FY2023. If you acknowledge "No" then the transaction will be cancelled.

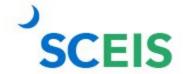

## Complete Single Line FR – FMX2

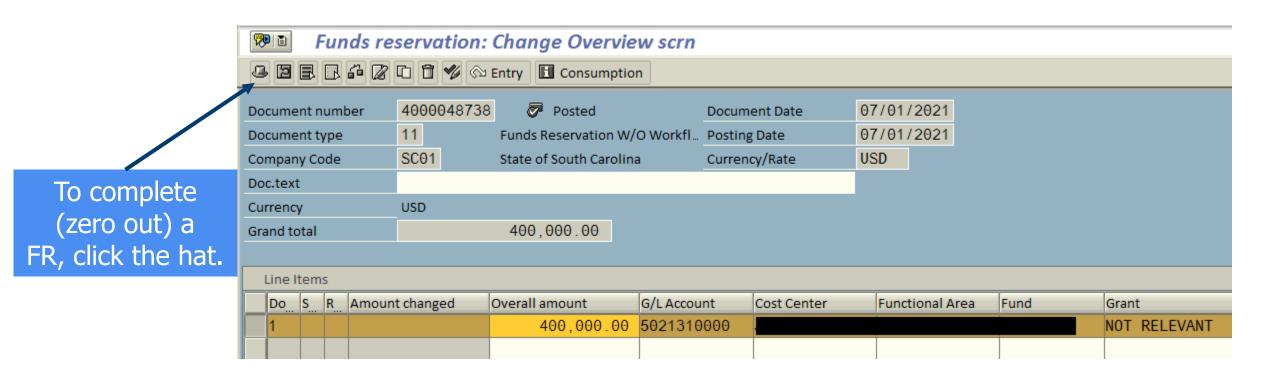

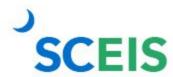

## Complete Single Line FR – FMX2

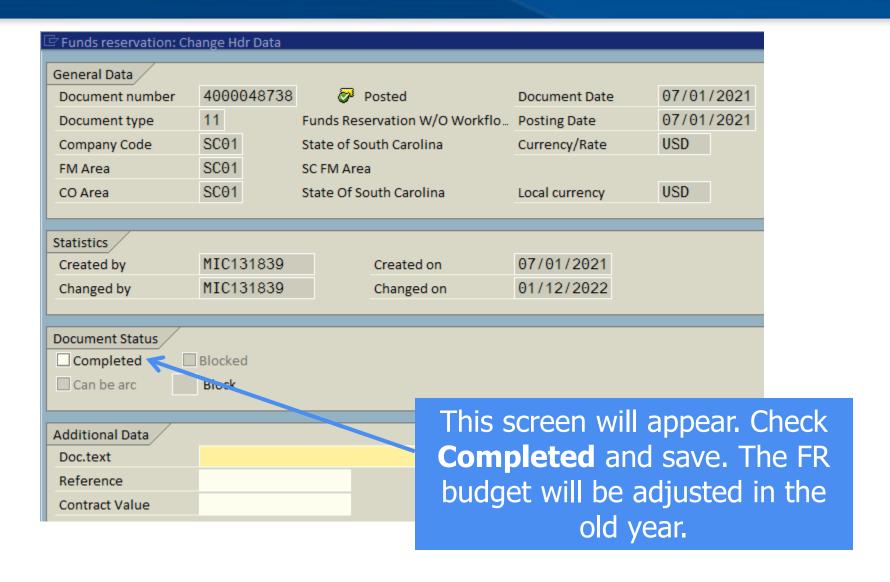

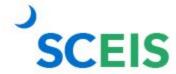

## **Change Single Line FR – FMX2**

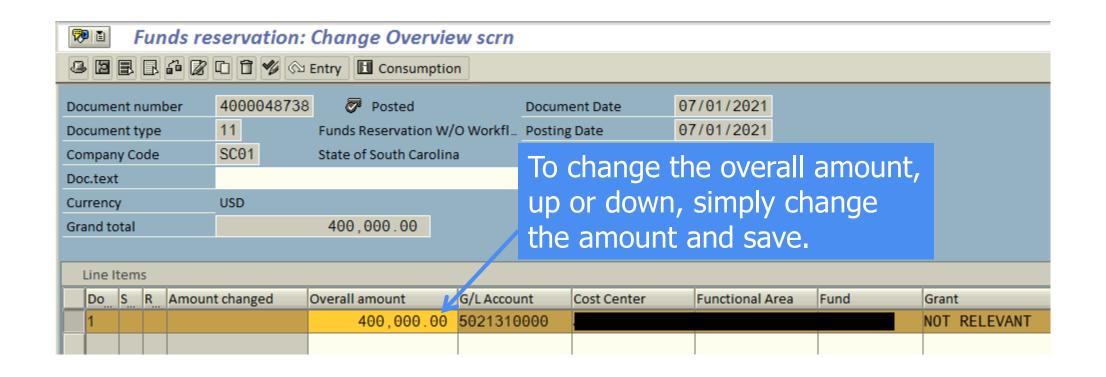

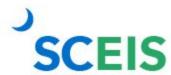

## Complete Multi-Line FR – FMX2

To complete (zero out) a FR, click the hat.

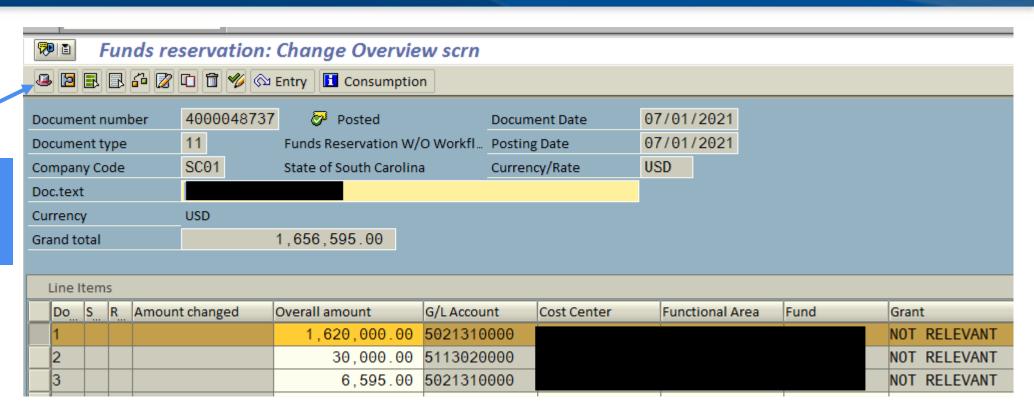

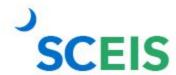

## Complete Multi-Line FR – FMX2

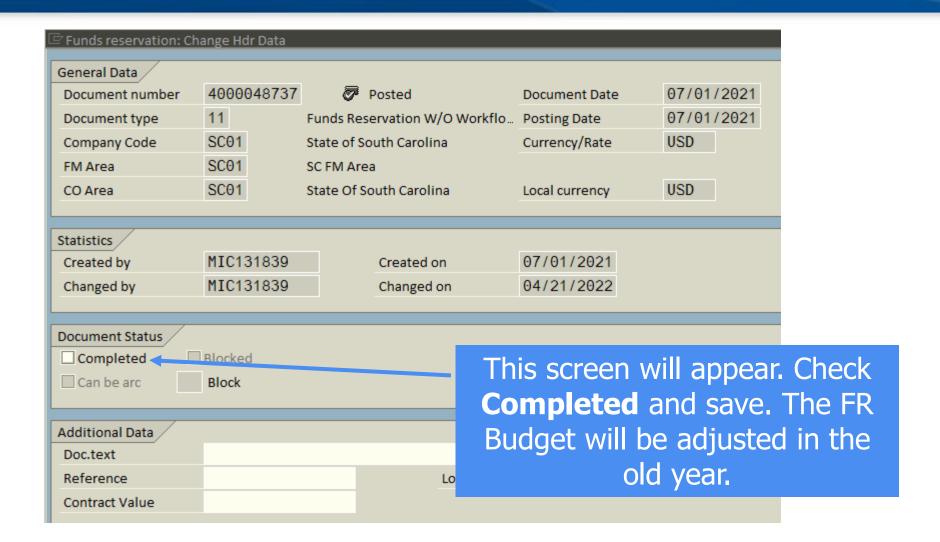

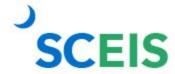

## Change Multi-Line FR – FMX2

To change a single line, select **Detail Line Item** icon.

To change an overall amount, simply change the amount and save.

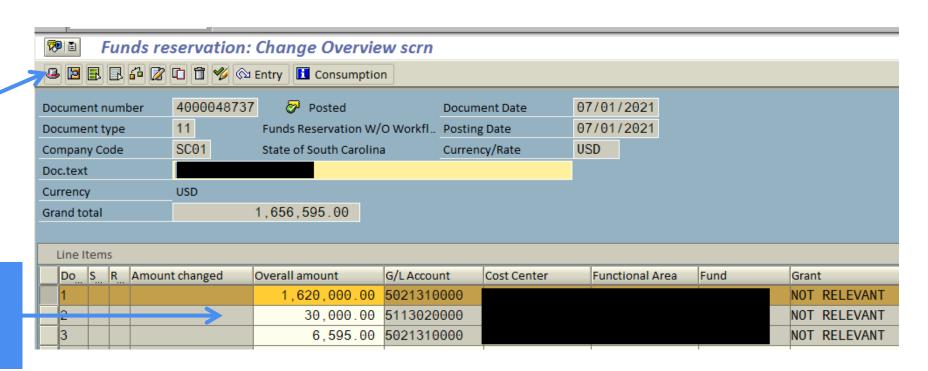

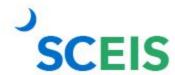

#### **GL** Account Review and JEs — Review

#### What do you look for when you review the GL?

## Accounts payable balances:

should only include amounts awaiting payment and other balances that have been set up as accounts payable.

## Sales and use tax payable:

balances should be reviewed to determine that these taxes have been properly recorded and/or paid.

## Accounts receivable balances:

should be reviewed to determine that receipts have been properly posted against AR and not posted as a direct receipt, leaving an erroneous AR balance.

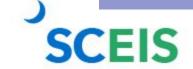

#### **GL Account Review and JEs — Review**

#### What do you look for when you review the GL?

Travel advances outstanding

Should be \$-0-. GL account 5052010000

Revenue and expenditure accounts

Review for inappropriate classifications.

#### **Fund balance**

No entries should be made directly to any fund balance account without consulting the Comptroller General's Office.

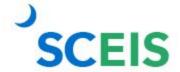

#### **GL** Account Review and JEs — Review

#### What do you look for when you review the GL?

## **Undeposited Cash** accounts

To ensure the STO has verified the cash deposit and the cash has been moved to the correct bank GL, these accounts should be cleared out by the end of the fiscal year.

## IDT Cash Clearing account

To ensure that both sides of the IDT have fully posted by year-end, this account should be zero at year-end. The SCEIS team will clear it.

## **Zero-Balance Clearing Funds**

Cash balances should be cleared from these accounts regularly and should have a zero balance at the end of the fiscal year.

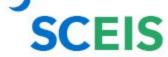

## Inventory — GR/IR Reconciliation

GR/IR Clearing
Account,
2400010000,
should be zero (0.00)
at fiscal year-end.

Use **MR11** to view items that have not cleared the GR/IR Clearing Account.

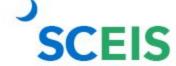

## **GR/IR Clearing** — MR11

When the value on the Goods Receipt differs from the value of the invoice or vice versa, the net difference is posted in the GL to the GR/IR clearing account.

Enter Plant range.

Enter date range.

Click both surplus types.

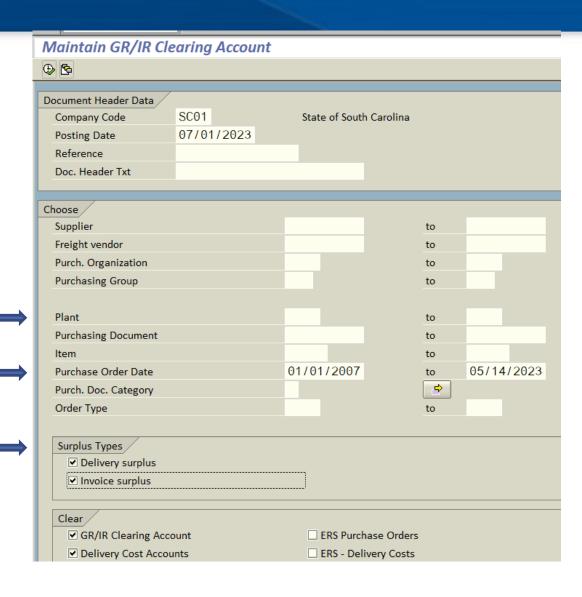

Missing GR? Verify the items on the PO have been received and enter the GR using t-code MIGO.

Missing IR? Contact the goods recipient or vendor for invoice.

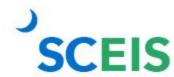

## **GR/IR Clearing** — MR11

| Maintain GR/IR Clearing Account                                 |                                                                  |                                         |                                                     |                               |  |
|-----------------------------------------------------------------|------------------------------------------------------------------|-----------------------------------------|-----------------------------------------------------|-------------------------------|--|
| Post ≪ Purchase Order   B B   A 罗 F   区 %   田 田 田   田   H   ▶ ▶ |                                                                  |                                         |                                                     |                               |  |
|                                                                 | C01 State of South Carolina<br>SD                                |                                         |                                                     |                               |  |
| Pur. Doc.                                                       | Item PO Date Name 1 Item Account key name FYrRef Ref. Doc. I     | Material<br>Item Quantity Received Quar | Short Text<br>ntity invoiced Difference Qty         | OUn GR-IV<br>Difference Value |  |
| 4500095130<br>4500095130                                        | 6 03/15/2023 GOOD SOURCE<br>6 GR/IR clearing                     | 105542<br>20,000.00                     | HAM, TURKEY, BONELESS, SKINLESS, FROZE<br>20,000.00 | LB<br>32,184.00               |  |
| 4500095132<br>4500095132                                        | 1 03/14/2023 MCKESSON MEDICAL-SURGICAL MIN<br>1 GR/IR clearing   | NNESOTA 128256<br>24.00                 | SHAMPOO,1%,SELSUN BLUE,70Z<br>24.00                 | EA 111.20                     |  |
| 4600868732<br>4600868732                                        | 21 01/24/2022 JOHNSON CONTROLS FIRE PROTECT<br>21 GR/IR clearing | TION LP 1.00                            | FY22/Fire Ext. Annual Insp FM Tr<br>1.00            | rucks HR 756.00               |  |
| 4600931778<br>4600931778                                        | 2 02/08/2023 SIGNATURE GREEN 2 GR/IR clearing                    | 1.00                                    | Lawn Core Aeration 1.00                             | HR<br>525.00                  |  |
| * Total                                                         |                                                                  |                                         |                                                     | 1,162,507.32                  |  |

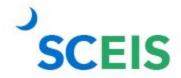

#### **Other Reminders**

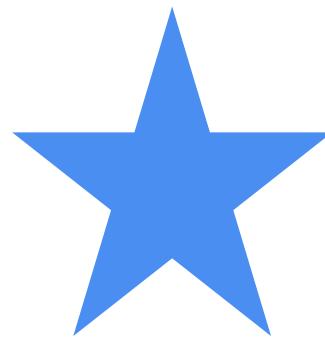

Run Z\_SCEIS\_Errors to identify items on the error file.
All errors must be cleared before year-end.

Clear fund 30240000.

Repay interfund loans. Run ZGLA for GLs 1390010000, 2090010000.

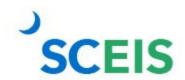

## **Any Questions?**

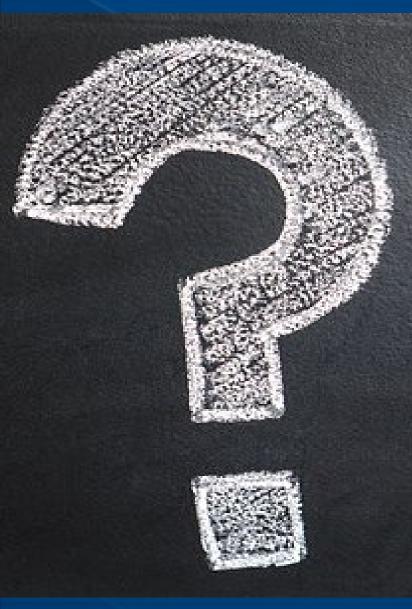

# Use MySCLearning to register for the CO500 Q&A Webex.

## **Any Questions?**

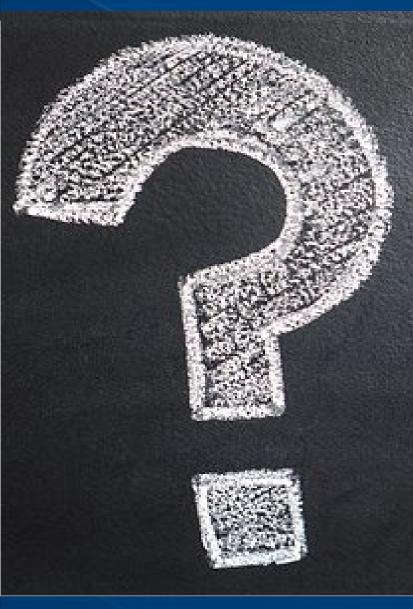

# Have questions after the Q&A Webex?

Send a help request to the SCEIS Service Desk.

- http://www.sceis.sc.gov/requests/
- (803) 896-0001, option 2